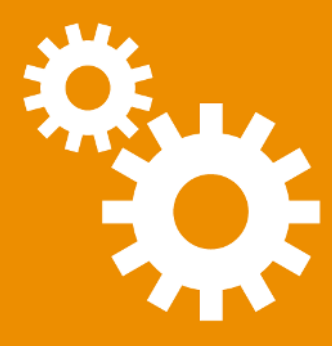

# **ConfigTool**

# **Benutzerhandbuch**

#### **© Carl Valentin GmbH, 2023. Alle Rechte vorbehalten.**

Die unbefugte Vervielfältigung dieses Handbuchs, der Software oder der im Drucker enthaltenen Firmware wird sowohl straf- als auch zivilrechtlich verfolgt und kann entsprechend den im jeweiligen Land geltenden Gesetzen und Rechtsvorschriften mit schweren Geldstrafen und/oder Freiheitsstrafen geahndet werden. Urheberrechtsverletzungen werden zivilrechtlich verfolgt.

Alle in diesem Handbuch erwähnten Markennamen, Produktnamen oder Marken sind Eigentum der jeweiligen Markeninhaber.

#### **Urheberrechtshinweis**

Dieses Handbuch enthält urheberrechtlich geschützte Informationen. Diese urheberrechtlich geschützten Informationen dürfen nicht ohne ausdrückliche schriftliche Zustimmung verwendet, reproduziert oder zu jedwedem Zweck an Dritte weitergegeben werden.

Die in diesem Dokument beschriebene Software unterliegt einem Lizenzvertrag und ggf. weiteren Vertragsbestimmungen. Die Nutzung und Vervielfältigung der Software ist nur nach Maßgabe dieser Lizenzvereinbarung und ggf. weiterer bestehender Vertragsbestimmungen gestattet.

#### **Haftungsausschluss**

Die Beschreibungen in diesem Handbuch stellen keine zugesicherten Eigenschaften im rechtlichen Sinne oder im Sinne der Produkthaftung dar. Die Autoren behalten sich das Recht vor, an dem Handbuch oder der Software Änderungen vorzunehmen, ohne Verpflichtung diese Änderungen irgendeiner Person bekanntzugeben. Es wird keine Garantie für die Richtigkeit des Inhalts dieses Handbuchs übernommen. Trotz aller Bemühungen kann das Handbuch Fehler enthalten. Wir freuen uns daher über Anregungen und Hinweise, die die Qualität unserer Produkte verbessern können.

**ConfigTool Version 8.30 Benutzerhandbuch 04/19/2023**

Carl Valentin GmbH Neckarstrasse 78-86 u. 94 78056 Villingen-Schwenningen, Deutschland

#### [www.carl-valentin.de](http://www.carl-valentin.de)

Tel. +49 7720 9712-0 Fax +49 7720 9712-9901 E-Mail [info@carl-valentin.de](mailto:info@carl-valentin.de)

# **Inhaltsverzeichnis**

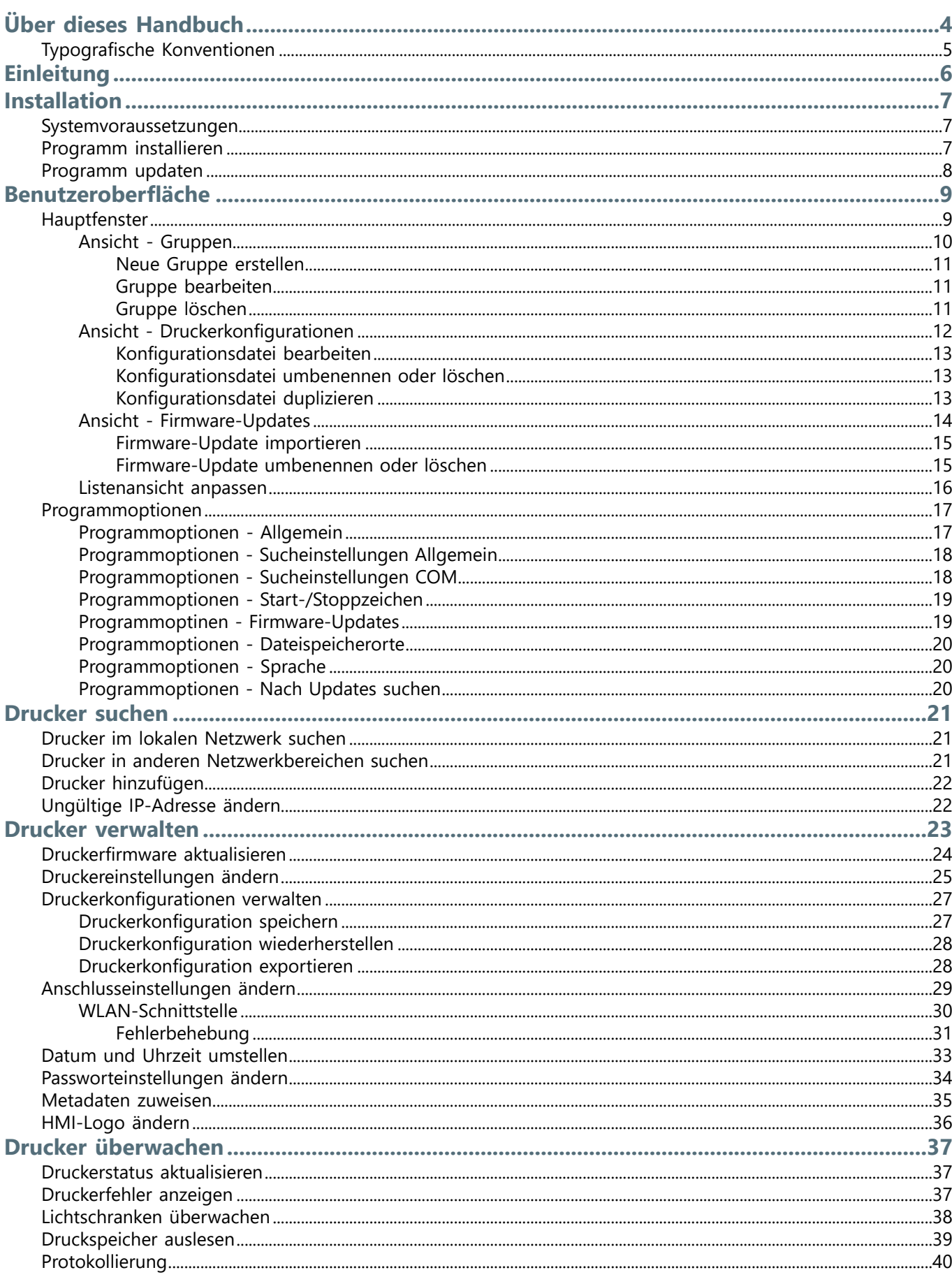

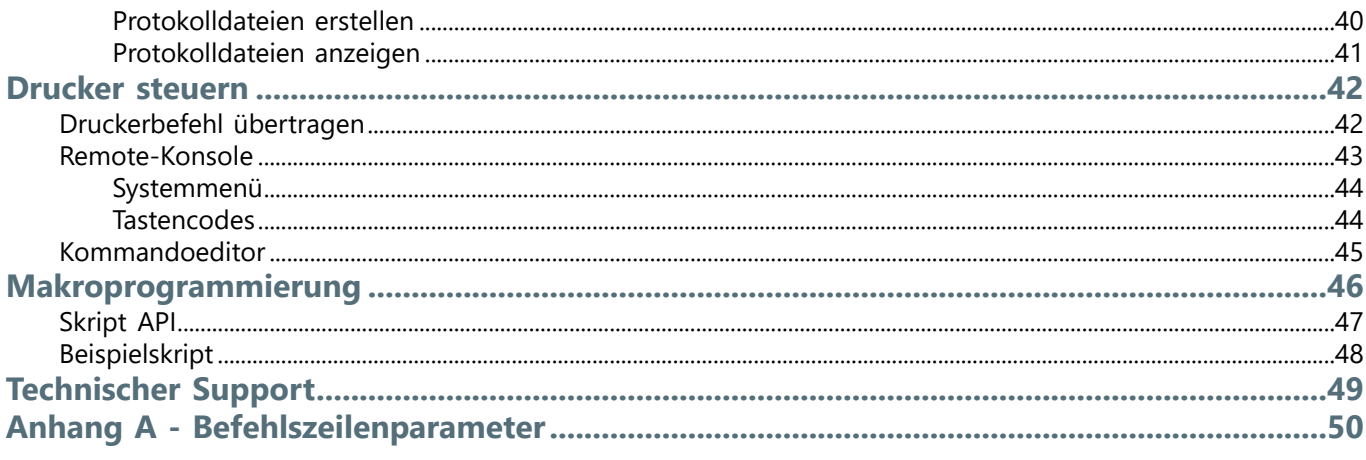

#### 4 Über dieses Handbuch

# <span id="page-4-0"></span>**Über dieses Handbuch**

In dieser Dokumentation erhalten Sie nützliche Informationen und Tipps zur Verwendung des ConfigTools.

#### **Für wen ist dieses Dokument?**

Dieses Benutzerhandbuch richtet sich an Administratoren von Valentin Etikettendruckern, Direktdruckwerken und Druckmodulen.

#### **Wie ist dieses Dokument aufgebaut?**

- **[Einleitung](#page-6-0)** In diesem Abschnitt erhalten Sie einen allgemeinen Überblick über die Funktionsweise des ConfigTools.
- **[Installation](#page-7-0)** In diesem Abschnitt erfahren Sie, welche Systemvoraussetzungen für den Einsatz des ConfigTools erfüllt sein müssen und wie das Programm installiert wird.
- **[Benutzeroberfläche](#page-9-0)** In diesem Abschnitt werden das Hauptfenster und die Grundfunktionen des ConfigTools beschrieben.
- **[Drucker suchen](#page-21-0)** In diesem Abschnitt erfahren Sie, wie Sie Drucker suchen oder hinzufügen können, damit sie im ConfigTool verwendet werden können.
- **[Drucker verwalten](#page-23-0)** In diesem Abschnitt erhalten Sie einen Überblick über die verschiedenen Möglichkeiten die Sie zur Verwaltung der Drucker in Ihrem Unternehmensnetzwerk verwenden können.
- **[Drucker überwachen](#page-37-0)** Im ConfigTool stehen verschiedene Tools zur Verfügung, mit denen Sie die Drucker in Ihrem Unternehmensnetzwerk überwachen und Fehler beheben können. In diesem Abschnitt erfahren Sie, wie Sie diese Tools einsetzen können.
- **[Drucker steuern](#page-42-0)** In diesem Abschnitt erfahren Sie, wie Sie Drucker über das ConfigTool bedienen und (fern)steuern können.
- **[Makroprogrammierung](#page-46-0)** In diesem Abschnitt werden die Grundlagen der Makroprogrammierung erläutert.

# <span id="page-5-0"></span>**Typografische Konventionen**

Um den Inhalt dieser Dokumentation übersichtlich zu gestalten und wichtige Informationen hervorzuheben, werden folgende Symbole und Hervorhebungen verwendet:

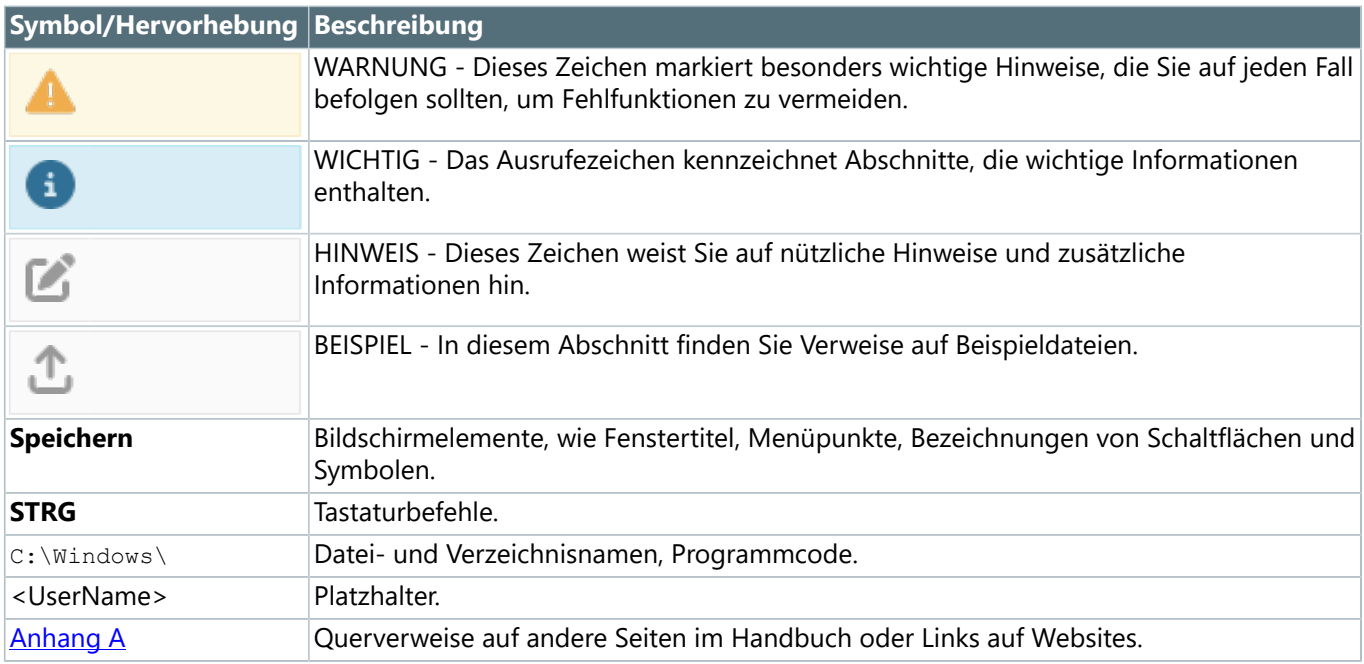

# <span id="page-6-0"></span>**Einleitung**

**One For All** - Das ConfigTool ist die universale Softwareanwendung zur umfassenden Verwaltung und zuverlässigen Steuerung Ihrer Valentin Etikettendrucker, Direktdruckwerke und Druckmodule. Flexibilität und die Einfachheit der Bedienung sind zentrale Merkmale. Drucker ohne LCD-Display können bequem über entsprechende Dialogfenster konfiguriert werden. Durch die Erzeugung einer Druckerkonfigurationsdatei lässt sich die Einstellung eines oder auch mehrerer Drucksysteme speichern und wiederherstellen.

- Einfache Aktualisierung und Konfiguration aller Drucksysteme.
- Unterstützt sämtliche Schnittstellen (parallel, seriell, USB und TCP/IP).
- Auslesen, Ändern und Übertragen der Druckparameter und -optionen.
- Speichern und Wiederherstellen der aktuellen Druckereinstellungen durch Konfigurationsdateien.

# <span id="page-7-0"></span>**Installation**

In diesem Abschnitt finden Sie Informationen zur Installation des ConfigTools.

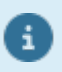

Bitte überprüfen Sie vor der Installation des ConfigTools, ob Ihr Computer die [Systemvoraussetzungen](#page-7-1) erfüllt. So wird sichergestellt, dass die Installation korrekt durchgeführt werden kann.

### <span id="page-7-1"></span>**Systemvoraussetzungen**

#### **Betriebssystem**

- $\bullet$  Windows 10/11 x64
- Windows Server 2016/2019/2022 x64

#### **.NET Framework**

- .NET Framework 4.7.2 oder höher
- Das Installationsprogramm installiert automatisch alle erforderlichen .NET Framework-Komponenten
- Internet-Zugang, um .NET Framework zu installieren

Klicken Sie auf den folgenden Link, um eine Anleitung für die Installation der neuesten Version von .NET Framework auf Ihrem Computer zu erhalten:

• [Install the .NET Framework on Windows 10 and Windows Server 2016 and later](https://docs.microsoft.com/en-us/dotnet/framework/install/on-windows-10)

# <span id="page-7-2"></span>**Programm installieren**

i

Zur Installation sind Administratorrechte erforderlich. Falls Sie nicht wissen, ob Sie über diese verfügen, finden Sie die Information in Windows unter **Startmenü > Systemsteuerung > Benutzerkonten**.

- 1. Laden Sie das ConfigTool-Installationsprogramm [hier](http://www.configtool.carl-valentin.de) unter **Downloads** herunter.
- 2. Führen Sie die heruntergeladene Datei als Administrator aus und folgen Sie den Anweisungen auf dem Bildschirm.
- $\sqrt{2}$  Das Programm ist nun auf Ihrem Computer installiert und kann verwendet werden.

# <span id="page-8-0"></span>**Programm updaten**

### **Wie erfahre ich, ob es ein neues Update gibt?**

Um zu erfahren, ob ein neues Programmupdate zur Verfügung steht, haben Sie folgende Möglichkeiten:

- Ist die automatische Update-Prüfung aktiviert, erhalten Sie beim Starten des ConfigTools eine Meldung, dass ein neues Update verfügbar ist.
- Klicken Sie auf **Datei > Hilfe > Nach Updates suchen**, um die Update-Prüfung manuell zu starten.
- · Schauen Sie regelmäßig auf [www.configtool.carl-valentin.de](http://www.configtool.carl-valentin.de) im Downloadbereich vorbei. Hier finden Sie immer die aktuellste Programmversion.

### **Automatische Update-Prüfung aktivieren**

Um die automatische Update-Prüfung zu aktivieren, führen Sie bitte folgende Schritte aus:

- 1. Klicken Sie auf **Datei > Optionen**.
	- Das Dialogfenster **[Optionen](#page-17-0)** wird angezeigt.
- 2. Wählen Sie die Registerkarte **[Nach Updates suchen](#page-20-2)** aus.
- 3. Aktivieren Sie die Option **Automatisch nach Updates suchen**, wenn Sie benachrichtigt werden wollen, wenn ein neues Update zur Verfügung steht.
- 4. Klicken Sie auf **OK**, um das Dialogfenster zu schließen.
- Die automatische Update-Prüfung ist aktiviert.

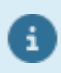

Für diese Funktion muss ihr Rechner über eine Internetverbindung verfügen und ihre Firewall darf den Zugriff nicht blockieren.

# <span id="page-9-0"></span>**Benutzeroberfläche**

In diesem Abschnitt werden die Hauptkomponenten des ConfigTools und grundlegende Funktionen beschrieben.

# <span id="page-9-1"></span>**Hauptfenster**

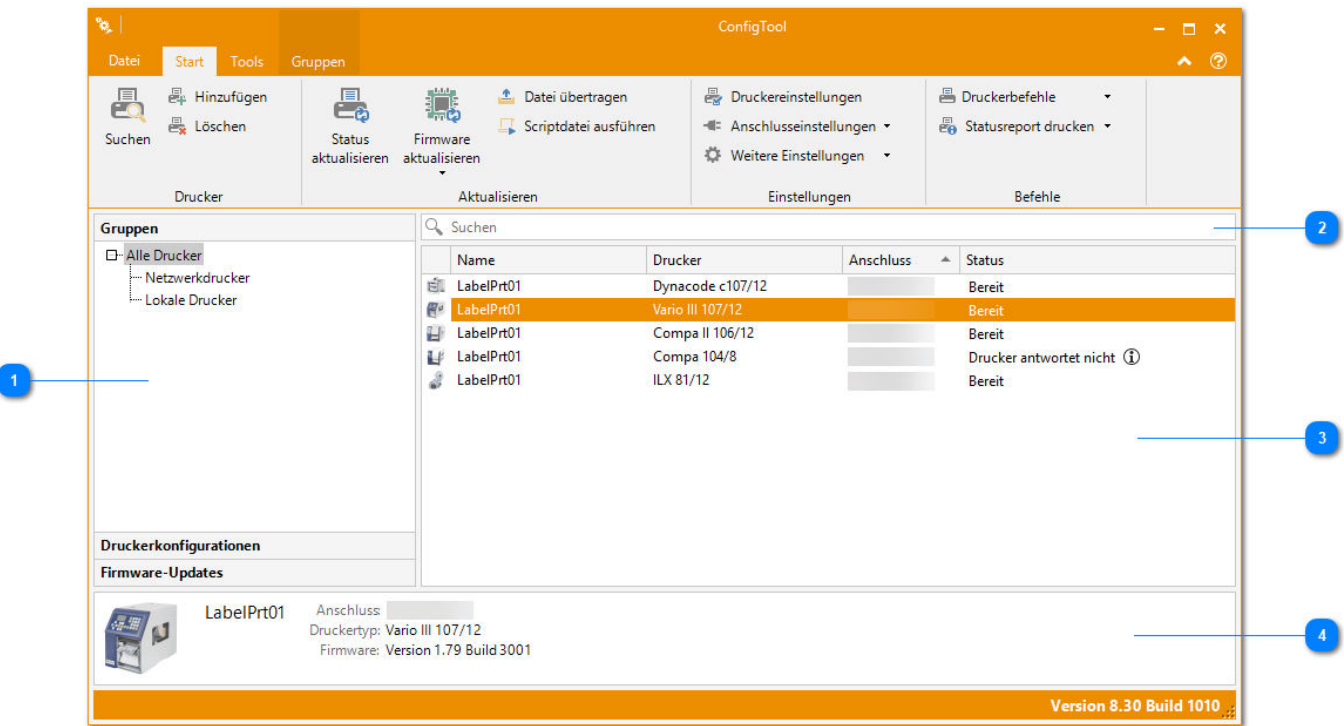

#### **Auswahlbereich**

In diesem Bereich können Sie zwischen den verschiedenen Ansichten **[Gruppen](#page-10-0)**, **[Druckerkonfigurationen](#page-10-0)** und **[Firmware-Updates](#page-14-0)** wechseln.

#### **Suchfeld**

Ŕ

Ermöglicht eine Volltextsuche über alle Drucker in der Druckerliste.

#### **Druckerliste**

Hier werden alle Drucker angezeigt, die bearbeitet werden können. Informationen dazu, wie Sie Drucker zu der Druckerliste hinzufügen können, finden Sie unter [Drucker suchen](#page-21-0) und Informationen, wie Sie die Ansicht der Druckerliste an Ihre Anforderungen anpassen können, finden Sie unter [Listenansicht anpassen.](#page-16-0)

#### **Infobereich**

Zeigt Informationen zum ausgewählten Drucker an.

# <span id="page-10-0"></span>**Ansicht - Gruppen**

Zur besseren Übersicht können verschiedene Drucker zu Gruppen zusammengefasst werden. Es gibt zwei vordefinierte Gruppen **Netzwerkdrucker** und **Lokale Drucker**. Jeder Drucker wird automatisch, je nach verwendetem Schnittstellentyp, in eine dieser beiden Gruppen einsortiert. Vordefinierte Gruppen können nicht bearbeitet oder gelöscht werden.

Zusätzlich können noch eigene Gruppen definiert werden.

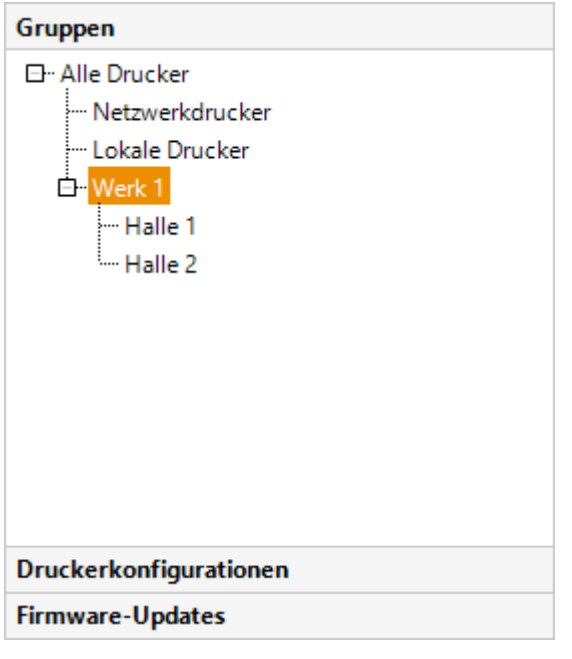

- Um einen Drucker zu einer Gruppe hinzuzufügen oder einen Drucker in eine andere Gruppe zu verschieben, ziehen Sie einfach den Drucker aus der Druckerliste auf die gewünschte Gruppe.
- Durch Rechtsklick auf die jeweilige Gruppe in der Baumansicht können Sie direkt eine Untergruppe hinzufügen, die Gruppe bearbeiten oder löschen.

A

# <span id="page-11-0"></span>**Neue Gruppe erstellen**

Sie können eigene Gruppen anlegen, um Drucker zusammenzufassen. Jeder Drucker kann maximal einer Gruppe angehören.

- 1. Aktivieren Sie die Ansicht **[Gruppen](#page-10-0)**.
- 2. Wählen Sie zunächst die übergeordnete Gruppe aus und führen Sie anschließend eine der folgenden Aktionen aus:
	- Klicken Sie auf der Registerkarte **Gruppen** auf **Erstellen**.
	- Drücken Sie die rechte Maustaste und wählen Sie im Kontextmenü **Neue Gruppe erstellen** aus.

Das Dialogfenster **Gruppe** wird angezeigt.

- 3. Geben Sie einen Gruppennamen ein.
- 4. Aktivieren Sie **Netzwerkbereich scannen**, wenn Sie der Gruppe einen bestimmten IP-Adressbereich zuordnen wollen. Weitere Informationen finden Sie unter [Drucker in anderen Netzwerkbereichen suchen](#page-21-2).
- 5. Klicken Sie auf **OK**, um das Dialogfenster zu schließen.
- $\sqrt{\ }$  Die neue Gruppe wird in der Baumansicht angezeigt.

# <span id="page-11-1"></span>**Gruppe bearbeiten**

Um die Details einer Gruppe zu ändern, doppelklicken Sie auf die Gruppe in der Baumansicht, um das entsprechende Dialogfenster zu öffnen.

Klicken Sie anschließend auf **OK**, um die Änderungen zu übernehmen.

# <span id="page-11-2"></span>**Gruppe löschen**

Wenn Sie eine Gruppe (mit allen Druckern und Untergruppen) löschen wollen, wählen Sie die Gruppe in der Baumansicht aus, und drücken Sie dann die **ENTF**-Taste auf ihrer Tastatur.

# <span id="page-12-0"></span>**Ansicht - Druckerkonfigurationen**

Zeigt alle im **Druckerkonfigurations-Verzeichnis** enthaltenen Dateien an.

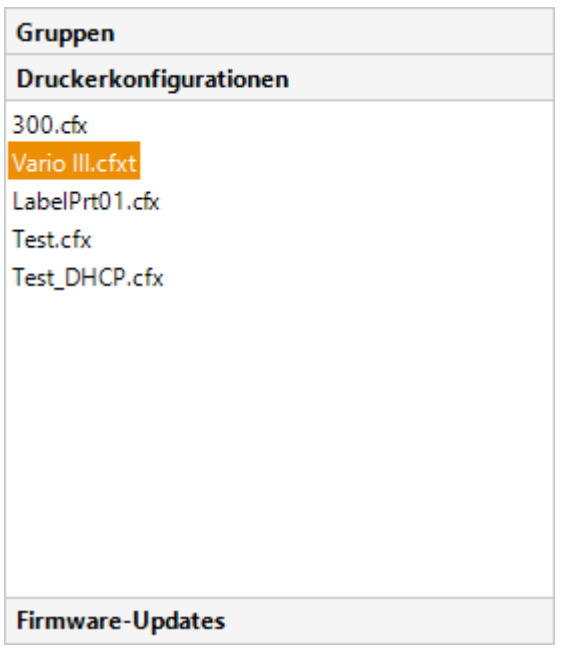

Standardmäßig werden die Druckerkonfigurationen im Verzeichnis %ProgramData%\ConfigTool\ConfigFiles abgespeichert. Bei Bedarf können Sie aber unter **[Programmoptionen](#page-17-0)** auf der Registerkarte **[Dateispeicherorte](#page-20-0)** ein anderes Verzeichnis auswählen.

Das ConfigTool erkennt folgende Dateitypen:

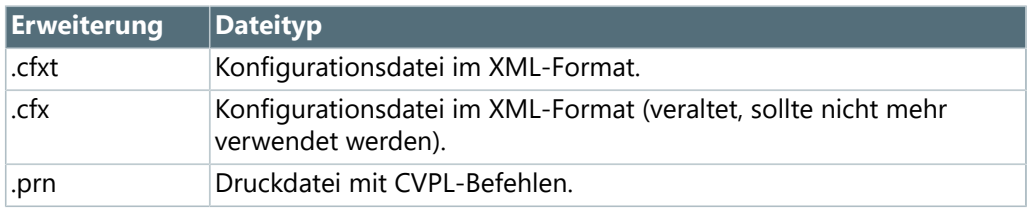

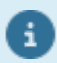

Um die Druckerkonfiguration zu aktualisieren oder eine Datei an den Drucker zu übertragen, ziehen Sie einfach die Datei auf den gewünschten Drucker.

# <span id="page-13-0"></span>**Konfigurationsdatei bearbeiten**

Um den Inhalt einer Datei zu bearbeiten, doppelklicken Sie auf die Datei in der Listenansicht, um das entsprechende Dialogfenster zu öffnen.

Klicken Sie anschließend auf **Speichern**, um die Änderungen zu übernehmen.

### <span id="page-13-1"></span>**Konfigurationsdatei umbenennen oder löschen**

Klicken Sie mit der rechten Maustaste auf eine Datei und wählen Sie im Kontextmenü den entsprechenden Befehl aus. Klicken Sie auf **Alle löschen**, wenn alle Dateien im Verzeichnis gelöscht werden sollen.

# <span id="page-13-2"></span>**Konfigurationsdatei duplizieren**

Klicken Sie mit der rechten Maustaste auf eine Datei und wählen Sie im Kontextmenü **Duplizieren** aus. Eine Kopie der Datei erscheint in der aktuellen Listenansicht.

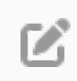

Die kopierte Datei wird unter dem Namen der ursprünglichen Datei mit der Endung (2), (3) usw. gespeichert.

# <span id="page-14-0"></span>**Ansicht - Firmware-Updates**

Zeigt eine Liste der bisher verwendeten Firmware-Updates an.

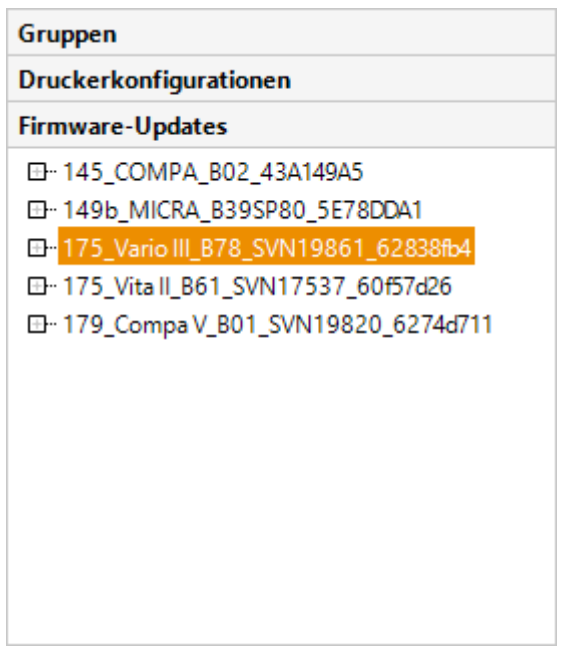

Standardmäßig werden die importierten Firmware-Updates im Verzeichnis %ProgramData%\ConfigTool \FirmwareUpdates abgespeichert. Bei Bedarf können Sie aber unter **[Programmoptionen](#page-17-0)** auf der Registerkarte **[Dateispeicherorte](#page-20-0)** ein anderes Verzeichnis auswählen.

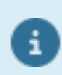

Um die Druckerfirmware zu aktualisieren, ziehen Sie einfach die Firmware auf den gewünschten Drucker. Weitere Informationen finden Sie unter [Druckerfirmware aktualisieren.](#page-24-0)

# <span id="page-15-0"></span>**Firmware-Update importieren**

- 1. Aktivieren Sie die Ansicht **[Firmware-Updates](#page-14-0)**.
- 2. Führen Sie eine der folgenden Aktionen aus:
	- Klicken Sie auf der Registerkarte **Firmware-Updates** auf **Importieren**.
	- Klicken Sie mit der rechten Maustaste in die Ansicht und wählen Sie im Kontextmenü **Importieren** aus.
	- Das Dialogfenster **Öffnen** wird angezeigt.
- 3. Wählen Sie eine .zip-Datei aus und klicken Sie dann auf **Öffnen**, um den Import zu starten.
- $\sqrt{\ }$  Das importierte Firmware-Update wird in der Listenansicht angezeigt.

Weitere Informationen finden Sie unter [Druckerfirmware aktualisieren.](#page-24-0)

# <span id="page-15-1"></span>**Firmware-Update umbenennen oder löschen**

Klicken Sie mit der rechten Maustaste auf einen Eintrag und wählen Sie im Kontextmenü den entsprechenden Befehl aus. Klicken Sie auf **Alle löschen**, wenn alle Einträge gelöscht werden sollen.

# <span id="page-16-0"></span>**Listenansicht anpassen**

Die Ansicht der Druckerliste im ConfigTool kann individuell angepasst werden. Sie wird nach jeder Anpassung automatisch gespeichert.

#### **Spaltenreihenfolge ändern**

Sie können die Spaltenreihenfolge ändern, indem Sie die Spaltenüberschrift mit der linken Maustaste festhalten und an die gewünschte Position ziehen.

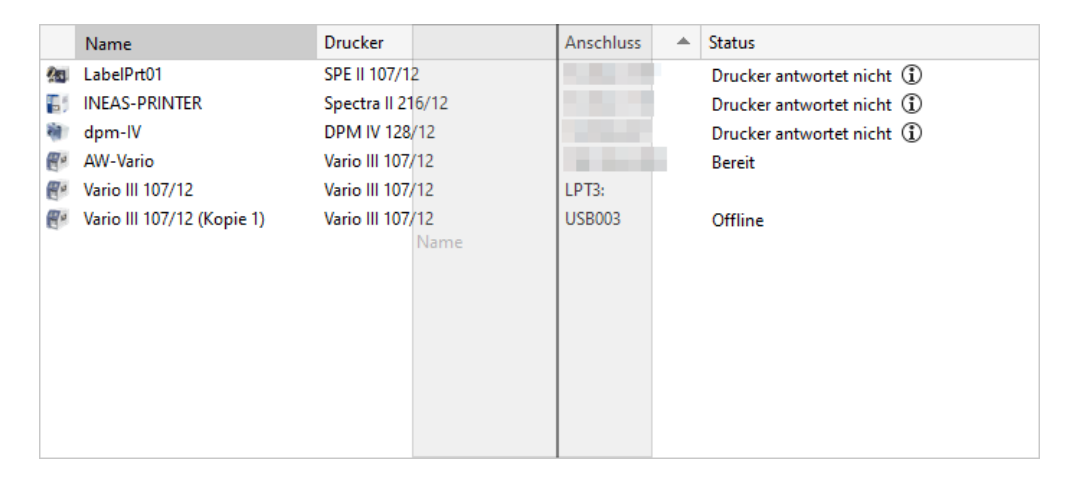

### **Spalte ein- oder ausblenden**

Klicken Sie mit der rechten Maustaste auf eine beliebige Spaltenüberschrift, um eine Liste der verfügbaren Spalten anzuzeigen. Wählen Sie die Spalten aus, die angezeigt werden sollen, oder entfernen Sie die Häkchen neben den Spalten, die Sie ausblenden möchten.

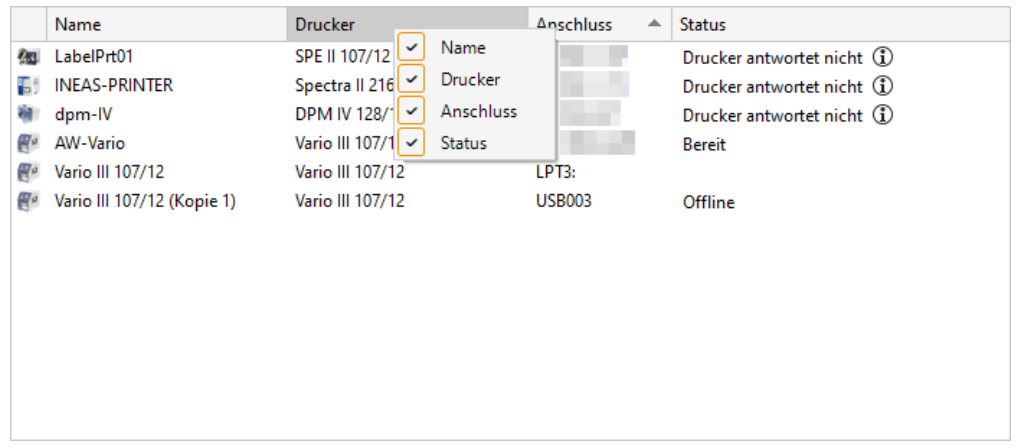

# <span id="page-17-0"></span>**Programmoptionen**

Das ConfigTool verfügt über eine Vielzahl an Einstellmöglichkeiten, mit denen Sie das Programm an Ihre Bedürfnisse anpassen können.

Es ist eine gute Idee diese Optionen durchzusehen, bevor Sie mit dem Programm arbeiten. Sie werden überrascht sein, was Sie alles einstellen können!

### **Programmoptionen ändern**

- 1. Klicken Sie auf **Datei > Optionen**.
- Das Dialogfenster **Optionen** wird angezeigt.
- 2. Wählen Sie die entsprechende Registerkarte aus, um die Einstellungen zu ändern.
- 3. Klicken Sie auf **OK**, um das Dialogfenster zu schließen.
- Die Änderungen sind gespeichert.

Alle mit einem Stern (\*) markierten Optionen werden erst beim nächsten Start der Anwendung wirksam.

# <span id="page-17-1"></span>**Programmoptionen - Allgemein**

### **Einstellungen**

**Druckerliste am Programmstart aktualisieren.** Ist diese Option aktiviert, wird am Programmstart eine subnetzweite Suche nach Druckern per UDP-Broadcast gestartet.

**Druckerstatus automatisch aktualisieren.** Ist diese Option aktiviert, so wird der Druckerstatus der angezeigten Drucker im angegebenen Zeitintervall automatisch aktualisiert. Die Zustände der Drucker können zwischen Bereit, Drucker antwortet nicht, Unbekannter Druckertyp, etc. wechseln. Befindet sich der Drucker in einem Fehlerzustand kann ausgewählt werden ob der Zustand ignoriert, eine Benachrichtigung auf dem Desktop angezeigt oder eine Benachrichtigung per E-Mail versendet werden soll. Weitere Informationen finden Sie unter [Druckerstatus](#page-37-1) [aktualisieren](#page-37-1) und [Druckerfehler anzeigen.](#page-37-2)

**Aktuelle Ansicht speichern.** Ist diese Option aktiviert, so wird die aktuelle Fensterkonfiguration gespeichert und beim nächsten Programmstart wiederhergestellt.

**Metdadaten-Unterstützung aktivieren.** Ist diese Option aktiviert, werden die im Drucker hinterlegten Metadaten ausgelesen und im [Hauptfenster](#page-9-1) in der Infobox angezeigt. Eine Beschreibung, wie Sie die Metadaten für einen bestimmten Drucker definieren können, finden Sie unter [Metadaten zuweisen.](#page-35-0)

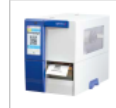

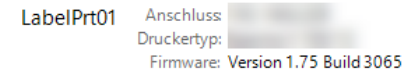

Inventarisierungsnummer: 12345-12345 Standort: Werk 1 - Halle 1 Ansprechpartner: Max Mustermann (-10)

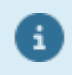

Bitte beachten Sie, dass Metadaten nicht von allen Druckertypen unterstützt werden.

# <span id="page-18-0"></span>**Programmoptionen - Sucheinstellungen Allgemein**

Hier können Sie festlegen, welche Schnittstellentypen bei der [Druckersuche](#page-21-0) berücksichtigt werden sollen.

#### **Sucheinstellungen**

**Drucker im lokalen Subnetz suchen (UDP-Broadcast).** Sucht alle Drucker, die sich im gleichen Netzwerk wie der Rechner befinden, d.h. mit dem gleichen Router verbunden sind.

Da moderne Router UDP-Broadcasts normalerweise blockieren und sie auf das lokale Subnetz beschränken werden nur Drucker gefunden, die sich im gleichen Netzwerk wie der Rechner befinden, der die UPD-Broadcast-Anfrage losgeschickt hat. Um die Suche nach verfügbaren Druckern in einem anderen Subnetz als dem eigenen zu ermöglichen, können Sie zusätzliche Netzwerkbereiche definieren.

Weitere Informationen finden Sie unter [Drucker suchen](#page-21-0).

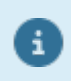

G

Für den Netzwerkzugriff werden standardmäßig die Ports 9099 bzw. 9100 verwendet. Bitte stellen Sie sicher, dass diese Ports in ihrem Netzwerk freigegeben sind.

**Drucker suchen, die über USB angeschlossen sind.** Sucht alle Drucker, die über eine USB-Schnittstelle mit dem Rechner verbunden sind.

**Drucker suchen, die über LPT angeschlossen sind.** Sucht alle Drucker, die über eine parallele Schnittstelle mit dem Rechner verbunden sind.

**Drucker suchen, die über COM angeschlossen sind.** Sucht alle Drucker, die über eine serielle Schnittstelle mit dem Rechner verbunden sind.

Ein Drucker, der über die serielle Schnittstelle mit dem Rechner verbunden ist, kann nur gefunden werden, wenn die Schnittstellenparameter den Anforderungen des angeschlossenen Druckers genau entsprechen. Da die serielle Schnittstelle sehr viele unterschiedliche Schnittstellenparameter (Baudrate, Parität, Datenbits, Stoppbits) unterstützt und es deshalb sehr lange dauern würde alle Schnittstellenparameter-Kombinationen zu durchsuchen, können Sie auf der Registerkarte **[Sucheinstellungen COM](#page-18-1)** festlegen, welche Schnittstellenparameter berücksichtigt werden sollen.

# <span id="page-18-1"></span>**Programmoptionen - Sucheinstellungen COM**

Hier können Sie festlegen, welche Schnittstellenparameter bei der [Druckersuche](#page-21-0) an der seriellen Schnittstelle berücksichtigt werden sollen.

Bitte beachten Sie, dass die Dauer der Aktualisierung der Druckerliste von der Anzahl der ausgewählten Schnittstellenparameter abhängt.

#### **Standardeinstellungen**

- **Baudrate** 9600, 19200
- **Parität** Keine
- **Datenbits** 8
- **Stoppbits** 2

### <span id="page-19-0"></span>**Programmoptionen - Start-/Stoppzeichen**

Mit den Start- und Stoppzeichen werden der Beginn und das Ende einer Druckbefehls gekennzeichnet.

Beispiel: <SOH>FCCA--r100<ETB> stellt die Druckgeschwindigkeit auf 100 mm/s ein.

#### **Vordefinierte Start-/Stoppzeichen-Kombinationen**

- $0x01/0x17$
- $\bullet$  0x5E/0x5F

Ø

Vordefinierte Start-/Stoppzeichen-Kombinationen können nicht geändert oder gelöscht werden.

#### **Einstellungen**

Um die Start-/Stoppzeichen-Kombinationen zu verwalten, führen Sie eine der folgenden Aktionen aus:

- **Neue Start-/Stoppzeichen-Kombination** Klicken Sie auf die Schaltfläche **Neu** um eine neue Start-/Stoppzeichen-Kombination zu definieren.
- **Start-/Stoppzeichen-Kombination ändern** Um den Inhalt einer Start-/Stoppzeichen-Kombination zu ändern, doppelklicken Sie auf die Kombination oder wählen Sie die Kombination aus, und klicken Sie dann auf die Schaltfläche **Bearbeiten**.
- **Start-/Stoppzeichen-Kombination löschen** Um eine Start-/Stoppzeichen-Kombination zu löschen, wählen Sie die Kombination aus, und drücken Sie dann die **ENTF**-Taste oder klicken Sie auf die Schaltfläche **Löschen**.

### <span id="page-19-1"></span>**Programmoptinen - Firmware-Updates**

#### **Einstellungen**

Bei einem Firmware-Update werden alle Einstellungen im Drucker auf die Standardwerte zurückgesetzt, z.B. Start-/ Stoppzeichen = 0x01/0x17, Brennstärke = 100% und Spender = Aus.

Wählen Sie eine der folgenden Optionen aus, um zu definieren, wie nach einem Firmware-Update vorgegangen werden soll:

- **Nichts machen**
- **Aktuelle Druckerkonfiguration wiederherstellen**

Ist diese Option aktiviert, wird vor dem Firmware-Update die aktuelle Druckerkonfiguration ausgelesen, temporär zwischengespeichert und nach dem Firmware-Update wieder an den Drucker übertragen.

**Druckerkonfiguration aus Datei übernehmen** Ist diese Option aktiviert, wird nach dem Firmware-Update die ausgewählte .cfxt-Datei an den Drucker übertragen. Weitere Informationen finden Sie unter [Druckerkonfigurationen verwalten.](#page-27-0)

# <span id="page-20-0"></span>**Programmoptionen - Dateispeicherorte**

### **Verzeichniseinstellungen**

**Speicherort für Firmware-Updates.** Legt fest, in welchem Verzeichnis die importierten Firmware-Updates gespeichert werden. Lassen Sie dieses Feld leer, um das Standardverzeichnis %ProgramData%\ConfigTool \FirmwareUpdates zu verwenden.

Eine vollständige Liste der importierten Firmware-Updates finden Sie in der Ansicht **[Firmware-Updates](#page-14-0)**.

**Speicherort für Druckerkonfigurationen.** Legt fest, in welchem Verzeichnis die Druckerkonfigurationen standardmäßig gespeichert werden. Lassen Sie dieses Feld leer, um das Standardverzeichnis %ProgramData% \ConfigTool\ConfigFiles zu verwenden.

Eine vollständige Liste der gespeicherten Dateien finden Sie in der Ansicht **[Druckerkonfigurationen](#page-12-0)**.

#### **Druckerdefinitionen**

**Druckerdefinitionsdatei.** Legt den Namen und den Speicherort der Druckerdefinitionsdatei fest. Lassen Sie dieses Feld leer, um die Standarddatei <InstallDir>\Printers\PrnDef.xml zu verwenden.

**Dateispeicherort für Druckerdefinitionen.** Legt fest, in welchem Verzeichnis die Druckerdefinitionsdateien liegen. Lassen Sie dieses Feld leer, um das Standardverzeichnis <InstallDir>\Printers zu verwenden.

# <span id="page-20-1"></span>**Programmoptionen - Sprache**

Sie können die Sprache, die das ConfigTool für die Anzeige von Elementen und Dialogfenstern verwendet, ändern.

#### **Einstellungen**

Wählen Sie einen Eintrag aus der Liste der verfügbaren Sprachen aus. Ist der Eintrag **(wie System)** ausgewählt, so wird die eingestellte Systemsprache (vorausgesetzt die Sprache ist verfügbar, ansonsten Englisch) als Programmsprache verwendet.

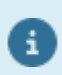

Wenn Sie eine neue Sprache ausgewählt haben müssen Sie alle ConfigTool-Anwendungen, die Sie gerade geöffnet haben, beenden und neu starten.

# <span id="page-20-2"></span>**Programmoptionen - Nach Updates suchen**

#### **Einstellungen**

**Automatisch nach Updates suchen.** Ist diese Option aktiviert, werden Sie am Programmstart benachrichtigt, wenn ein neues Update zur Verfügung steht.

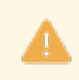

Für diese Funktion muss ihr Rechner über eine Internetverbindung verfügen und ihre Firewall darf den Zugriff nicht blockieren.

# <span id="page-21-0"></span>**Drucker suchen**

Im ConfigTool können nur Drucker konfiguriert und überwacht werden, die in der Druckerliste angezeigt werden.

### <span id="page-21-1"></span>**Drucker im lokalen Netzwerk suchen**

Um die Druckersuche zu starten, führen Sie eine der folgenden Aktionen aus:

- Klicken Sie auf der Registerkarte **Start** auf **Drucker > Suchen**.
- Klicken Sie mit der rechten Maustaste in die Druckerliste und wählen Sie im Kontextmenü **Drucker suchen** aus.

In der Standardeinstellung werden das lokale Subnetz und die verfügbaren USB-Schnittstellen nach vorhandenen Valentin-Druckern durchsucht.

#### **Wie können die Sucheinstellungen angepasst werden?**

Auf der Registerkarte **[Sucheinstellungen > Allgemein](#page-18-0)** in den **[Programmoptionen](#page-17-0)** können Sie definieren, welche Schnittstellen bei der Druckersuche berücksichtigt werden sollen.

#### **Wie kann die Druckerliste bei jedem Programmstart aktualisiert werden?**

Wenn Sie möchten, dass bei jedem Programmstart die Druckersuche automatisch gestartet wird, wählen Sie auf der Registerkarte **[Allgemein](#page-17-1)** in den **[Programmoptionen](#page-17-0)** die Option **Druckerliste am Programmstart aktualisieren** aus.

### <span id="page-21-2"></span>**Drucker in anderen Netzwerkbereichen suchen**

Bei der Standardsuche wird eine Broadcast-Suche durchgeführt um die Drucker zu finden, d.h. es wird ein UDP-Broadcast an alle Geräte gesendet. Da moderne Router UDP-Broadcasts normalerweise blockieren und sie auf das lokale Subnetz beschränken werden nur Drucker gefunden, die sich im gleichen Netzwerk wie der Rechner befinden, der die UPD-Broadcast-Anfrage losgeschickt hat.

Damit auch nach verfügbaren Druckern in einem anderen Subnetz als dem eigenen gesucht wird, müssen Sie eine [Gruppe](#page-11-0) erstellen, der ein bestimmter Netzwerkbereich zugeordnet ist.

Um die Druckersuche zu starten, klicken Sie mit der rechten Maustaste auf die Gruppe und wählen Sie im Kontextmenü **Drucker suchen** aus. Das ConfigTool überprüft nun nacheinander alle IP-Adressen innerhalb des angegebenen Bereichs.

#### 22 Drucker hinzufügen

# <span id="page-22-0"></span>**Drucker hinzufügen**

Möchten Sie einen Drucker verwenden, und ist die Druckersuche nicht fündig geworden, dann helfen Sie dem ConfigTool auf die Sprünge. Fügen Sie den Drucker von Hand hinzu.

- 1. Öffnen Sie den **Drucker hinzufügen-Assistent**:
	- Klicken Sie auf der Registerkarte **Start** auf **Drucker > Hinzufügen**.
	- Klicken Sie mit der rechten Maustaste in die Druckerliste und wählen Sie im Kontextmenü **Drucker hinzufügen** aus.
- 2. Wählen Sie eine lokale Schnittstelle aus oder geben Sie die IP-Adresse des Druckers ein, den Sie hinzufügen möchten, und klicken Sie auf **Weiter**.
- 3. Folgen Sie den Anweisungen im Assistenten und konfigurieren Sie den Drucker wie aufgefordert.
- 4. Klicken Sie auf **Fertigstellen**, um den Assistenten zu schließen.
- Der neue Drucker wird in der Druckerliste angezeigt.

Schnittstellen, die bereits verwendet werden, können nicht mehrfach zugewiesen werden.

# <span id="page-22-1"></span>**Ungültige IP-Adresse ändern**

E

Valentin-Drucker werden mit einer voreingestellten IP-Adresse "192.168.0.21" ausgeliefert. Diese muss nicht unbedingt in das vorhandene Netzwerk passen. Solange die Drucker sich aber im lokalen Subnetz befinden werden sie trotzdem vom ConfigTool erkannt und angezeigt.

Wenn Sie sich mit Ihrem Netzwerk in dem IP-Bereich 192.168.0.xxx befinden, können Sie direkt loslegen und die Drucker konfigurieren. Wird die Statusmeldung "Ungültige IP-Adresse" angezeigt, befinden Sie sich in einer anderen Netzwerkumgebung. In diesem Fall müssen Sie eine neue, für Ihr Netzwerk, gültige IP-Adresse vergeben.

Eine Beschreibung, wie Sie die Einstellungen ändern können, finden Sie unter [Anschlusseinstellungen ändern.](#page-29-0)

# <span id="page-23-0"></span>**Drucker verwalten**

In diesem Abschnitt erhalten Sie einen Überblick über die verschiedenen Möglichkeiten, die Sie zur Verwaltung der Drucker in Ihrem Unternehmensnetzwerk verwenden können.

#### 24 Druckerfirmware aktualisieren

# <span id="page-24-0"></span>**Druckerfirmware aktualisieren**

Bitte entfernen Sie nicht die Verbindung zum Drucker, brechen Sie das Update nicht ab, setzen Sie den Drucker nicht zurück oder führen Sie keine anderen Aktionen während des Updates durch. Schlägt das Update fehl kann es möglich sein, dass Sie den Drucker nicht mehr starten können. Es kann mehrere Minuten dauern, bis der Updatevorgang beendet ist. Bitte haben Sie etwas Geduld.

- 1. Wählen Sie zunächst einen oder mehrere Drucker aus und führen Sie anschließend eine der folgenden Aktionen aus:
	- Klicken Sie auf der Registerkarte **Start** auf **Aktualisieren > Firmware aktualisieren**.
	- Drücken Sie die rechte Maustaste und wählen Sie im Kontextmenü **Firmware aktualisieren** aus.
- 2. Wählen Sie ein vorhandenes Firmware-Update aus oder klicken Sie auf **Importieren** um eine neues Firmware-Update zu verwenden.
- 3. Bei Druckern die über eine Netzwerk-Schnittstelle angeschlossen sind wird das Update automatisch durchgeführt. Ansonsten folgen Sie den Anweisungen im Assistenten.

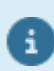

Ein Firmware-Update kann nur durchgeführt werden, wenn der Drucker bereit ist.

Eine vollständige Liste der bisher verwendeten Firmware-Updates finden Sie in der Ansicht **[Firmware-Updates](#page-14-0)**.

# <span id="page-25-0"></span>**Druckereinstellungen ändern**

Eine der wichtigsten Funktionen im ConfigTool ist die Möglichkeit die aktuellen Druckereinstellungen auszulesen und zu ändern. Ausserdem können die Einstellungen abgespeichert werden, so dass sie zu einem späteren Zeitpunkt wiederhergestellt werden können.

Um das Dialogfenster **Druckereinstellungen** zu öffnen, führen Sie eine der folgenden Aktionen aus:

- Wählen Sie einen Drucker aus und klicken Sie auf der Registerkarte **Start** auf **Einstellungen > Druckereinstellungen**.
- Klicken Sie mit der rechten Maustaste auf einen Drucker und wählen Sie im Kontextmenü **Druckereinstellungen** aus.
- Doppelklicken Sie auf einen Drucker.

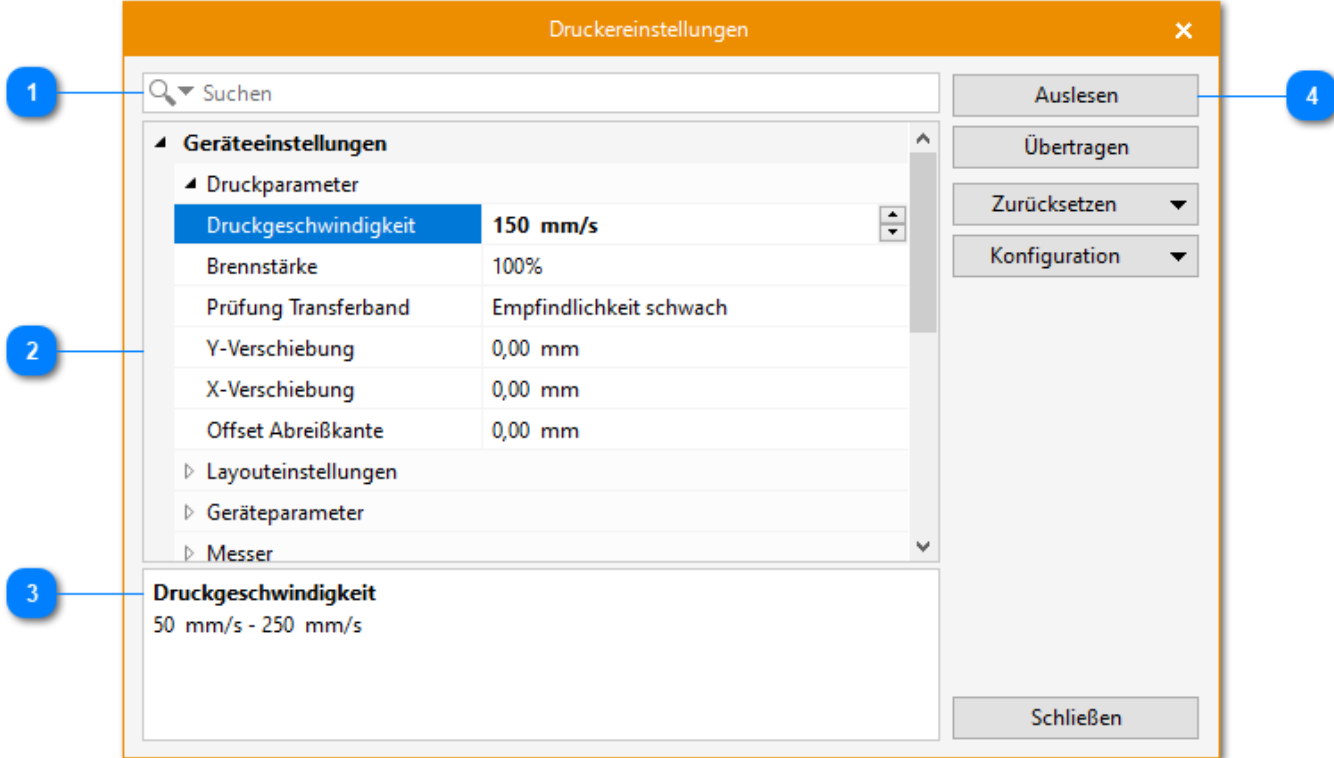

#### **Suchfeld**

Ermöglicht eine Volltextsuche über alle Druckparameter. Klicken Sie auf die Lupe  $\mathbb{Q}_n$  um das Menü mit den Anzeigeoptionen zu öffnen:

- Wählen Sie **Alle anzeigen** aus, wenn alle Druckparameter durchsucht und angezeigt werden sollen.
- Wählen Sie **Nur geänderte anzeigen** aus, wenn nur die geänderten Druckparameter durchsucht und angezeigt werden sollen.

#### **Druckparameter**

Zeigt eine Liste der Druckparameter und Istwerte, zu Gruppen zusammengefasst, an. Klicken Sie mit der rechten Maustaste auf einen Druckparameter oder eine Gruppe von Druckparametern und wählen Sie im Kontextmenü **Zurücksetzen** aus, um die Parameter auf ihre Standardwerte zurückzusetzen.

#### **Beschreibung**

Zeigt Informationen zu dem ausgewählten Druckparameter an. Sie können die Beschreibung ausblenden: Klicken Sie mit der rechten Maustaste in die Druckparameter und entfernen Sie das Häckchen neben **Beschreibung anzeigen**.

#### **Schaltflächen**

Klicken Sie auf:

- **Auslesen**, um die Istwerte der Druckparameter aus dem Drucker auszulesen.
- **Übertragen**, um die Werte der Druckparameter im Drucker zu speichern.
- **Zurücksetzen > Auf Werkseinstellungen**, um die Druckparameter im Drucker auf die werkseitigen Voreinstellungen zurückzusetzen. Geben Sie das Passwort ein und klicken Sie auf **OK**. Wenn der Vorgang abgeschlossen ist, wird der Drucker automatisch neu gestartet.
- **Konfiguration > Laden**, um eine .cfxt-Datei zu laden.
- **Konfiguration > Speichern**, um Ihre Druckerkonfiguration in einer druckerunabhängigen .cfxt-Datei zu speichern. Auf diese Weise können Sie eine Druckerkonfiguration ganz einfach auf einen neuen Drucker laden oder nach einem Firmware-Update wiederherstellen.
- **Konfiguration > Exportieren**, um Ihre Druckerkonfiguration z.B. als PDF-Datei zu speichern.

Weitere Informationen finden Sie unter [Druckerkonfigurationen verwalten.](#page-27-0)

# <span id="page-27-0"></span>**Druckerkonfigurationen verwalten**

Im ConfigTool können eine Vielzahl an Druckereinstellungen gemacht werden. Hat man einen Drucker eingerichtet, möchte man vielleicht den aktuellen Zustand speichern, um die Druckerkonfiguration gegebenenfalls wiederherstellen zu können. Ein konservativer Weg könnte sein, alle Konfigurationsschritte in einer Datei zu notieren. Da man aber gemachte Einstellungen häufig wieder verändert oder zurücknimmt, wäre der Aufwand für eine solche Dokumentation sehr groß. Ebenso kann das erneute Einrichten dieser Konfiguration nur "von Hand" erfolgen.

Einfacher und effektiver geht es mit .cfxt-Dateien. In diesen Konfigurationsdateien werden die Druckereinstellungen gespeichert, so dass diese ganz einfach wiederhergestellt werden können.

In diesem Abschnitt wird beschrieben, wie Sie mit Hilfe des ConfigTools die Konfigurationsdateien verwalten können.

# <span id="page-27-1"></span>**Druckerkonfiguration speichern**

- 1. Wählen Sie zunächst einen Drucker aus und führen Sie anschließend eine der folgenden Aktionen aus:
	- Klicken Sie auf der Registerkarte **Start** auf **Einstellungen > Druckereinstellungen**.
	- Drücken Sie die rechte Maustaste und wählen Sie im Kontextmenü **Druckereinstellungen** aus.
	- Doppelklicken Sie auf einen Drucker.
	- Das Dialogfenster **Druckereinstellungen** wird angezeigt.
- 2. Richten Sie den Drucker nach Ihren Wünschen ein.
- 3. Klicken Sie auf **Konfiguration > Speichern**.
- 4. Geben Sie den Namen der Datei ein und klicken Sie auf **Speichern**.
- Die Konfigurationsdatei ist auf der Festplatte gespeichert.

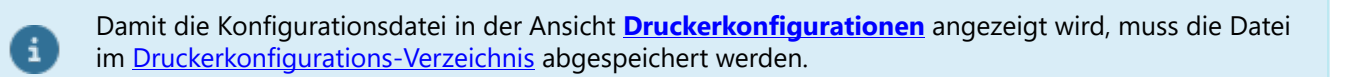

# <span id="page-28-0"></span>**Druckerkonfiguration wiederherstellen**

Es gibt zwei Möglichkeiten um die Druckerkonfiguration wiederherzustellen.

#### **Möglichkeit 1:**

- 1. Aktivieren Sie die Ansicht **[Druckerkonfigurationen](#page-12-0)**.
- 2. Wählen Sie ein .cfxt-Datei aus der Liste aus und ziehen Sie auf einen oder mehrere Drucker.
- $\sqrt{\ }$  Die Druckerkonfiguration ist im Drucker gespeichert.

#### **Möglichkeit 2:**

- 1. Wählen Sie zunächst einen Drucker aus und führen Sie anschließend eine der folgenden Aktionen aus:
	- Klicken Sie auf der Registerkarte **Start** auf **Einstellungen > Druckereinstellungen**.
	- Drücken Sie die rechte Maustaste und wählen Sie im Kontextmenü **Druckereinstellungen** aus.
	- Doppelklicken Sie auf einen Drucker.

Das Dialogfenster **Druckereinstellungen** wird angezeigt.

- 2. Klicken Sie auf **Konfiguration > Öffnen**.
- 3. Wählen Sie eine .cfxt-Datei aus und klicken Sie dann auf **Öffnen**.
- 4. Klicken Sie auf **Übertragen**.
- $\sqrt{\ }$  Die Druckerkonfiguration ist im Drucker gespeichert.

# <span id="page-28-1"></span>**Druckerkonfiguration exportieren**

Eine Druckerkonfiguration kann in verschiedene Dateiformate exportiert werden, die in anderen Anwendungen verwendet werden können.

- 1. Wählen Sie zunächst einen Drucker aus und führen Sie anschließend eine der folgenden Aktionen aus:
	- Klicken Sie auf der Registerkarte **Start** auf **Einstellungen > Druckereinstellungen**.
	- Drücken Sie die rechte Maustaste und wählen Sie im Kontextmenü **Druckereinstellungen** aus.
	- Doppelklicken Sie auf einen Drucker.

Das Dialogfenster **Druckereinstellungen** wird angezeigt.

- 3. Klicken Sie auf **Konfiguration > Exportieren**.
- 4. Wählen Sie im Feld **Dateityp** ein Dateiformat aus:
	- .pdf Portable Document Format
	- .xlsx Excel Arbeitsmappe
	- .csv Formatierte Textdatei
	- .txt Unformatierte Textdatei
- 5. Geben Sie den Namen der Datei ein und klicken Sie auf **Speichern**.
- $\sqrt{\ }$  Die Datei ist auf der Festplatte gespeichert.

# <span id="page-29-0"></span>**Anschlusseinstellungen ändern**

Im ConfigTool können Sie die Anschlusseinstellungen der folgenden Schnittstellentypen ändern:

- COM-Schnittstelle
- Netzwerkschnittstelle
- [WLAN-Schnittstelle](#page-30-0)

Um das entsprechende Dialogfenster zu öffnen, führen Sie eine der folgenden Aktionen aus:

- Wählen Sie einen Drucker aus und klicken Sie auf der Registerkarte **Start** auf **Einstellungen > Anschlusseinstellungen** und dann auf den Schnittstellentyp, den Sie konfigurieren wollen.
- Klicken Sie mit der rechten Maustaste auf einen Drucker und wählen Sie im Kontextmenü **Anschlusseinstellungen** und dann den Schnittstellentyp aus, den Sie konfigurieren wollen.

# <span id="page-30-0"></span>**WLAN-Schnittstelle**

- WLAN-Einstellungen können nicht direkt über WLAN geändert werden. Um die WLAN-Schnittstelle eines Druckers zu konfigurieren müssen Sie auf den Drucker über Ihr Netzwerk oder die serielle Schnittstelle zugreifen.
- Für die Kommunikation werden standardmäßig die Ports 4201 bzw. 23 verwendet. Bitte stellen Sie sicher, dass diese Ports in Ihrem Netzwerk freigegeben sind.

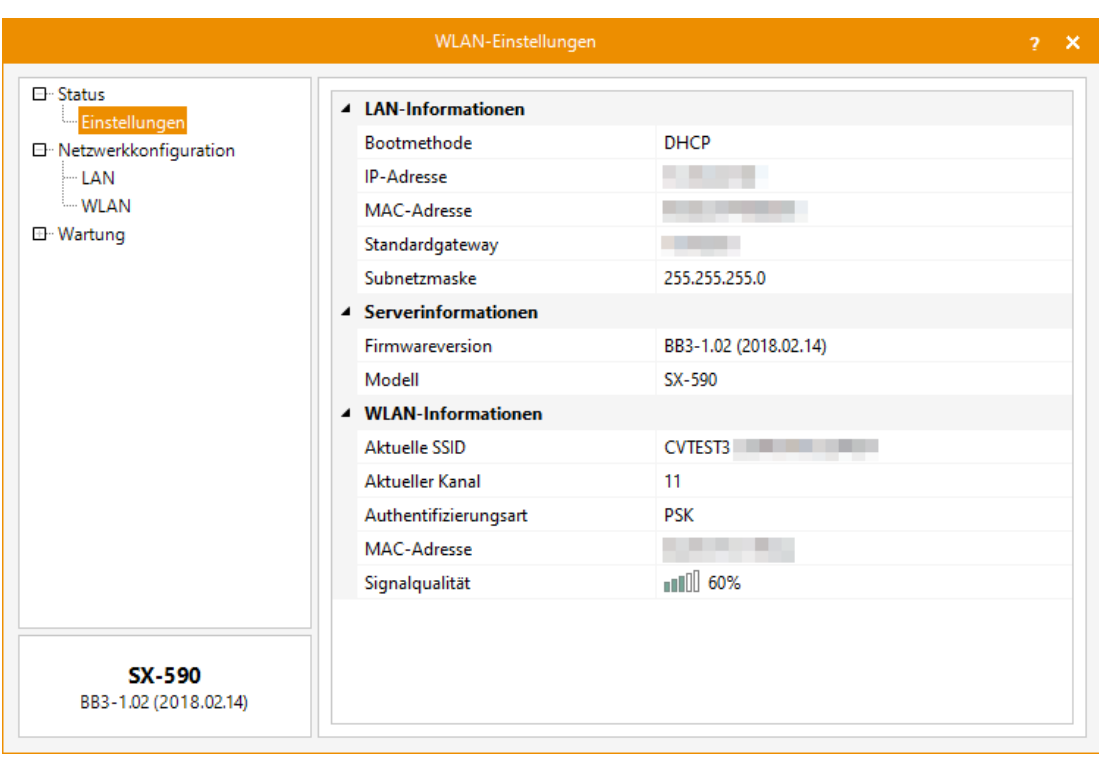

Bitte beachten Sie, dass das druckerinterne WLAN-Modul nach jedem Datentransfer ungefähr eine Minute braucht, um neu zu starten.

Eine Beschreibung des im Drucker verwendeten WLAN-Moduls finden Sie hier: <InstallDir>\Documentation \140-20151-100-SX-590\_Manual\_eng.pdf. Eine Zusammenfassung der Konsolen-Befehle finden Sie im Anhang B.

Ē

# <span id="page-31-0"></span>**Fehlerbehebung**

Dass Sie keine WLAN-Verbindung zum Drucker herstellen können, kann viele Gründe haben.

#### **WLAN funktioniert nicht: Bin ich überhaupt online?**

Als Erstes sollten Sie versuchen, mit einem anderen Gerät eine WLAN-Verbindung herzustellen. So finden Sie heraus, ob das WLAN generell nicht funktioniert oder ob der Drucker Probleme bereitet.

#### **Ohne richtiges WLAN-Passwort geht nichts**

In der Regel ist das WLAN mit einem Passwort geschützt. Um eine WLAN-Verbindung zum Drucker herstellen zu können müssen Sie die SSID, den Verschlüsselungstyp und das Passwort (Achtung: Groß-/Kleinschreibung beachten) eingegeben.

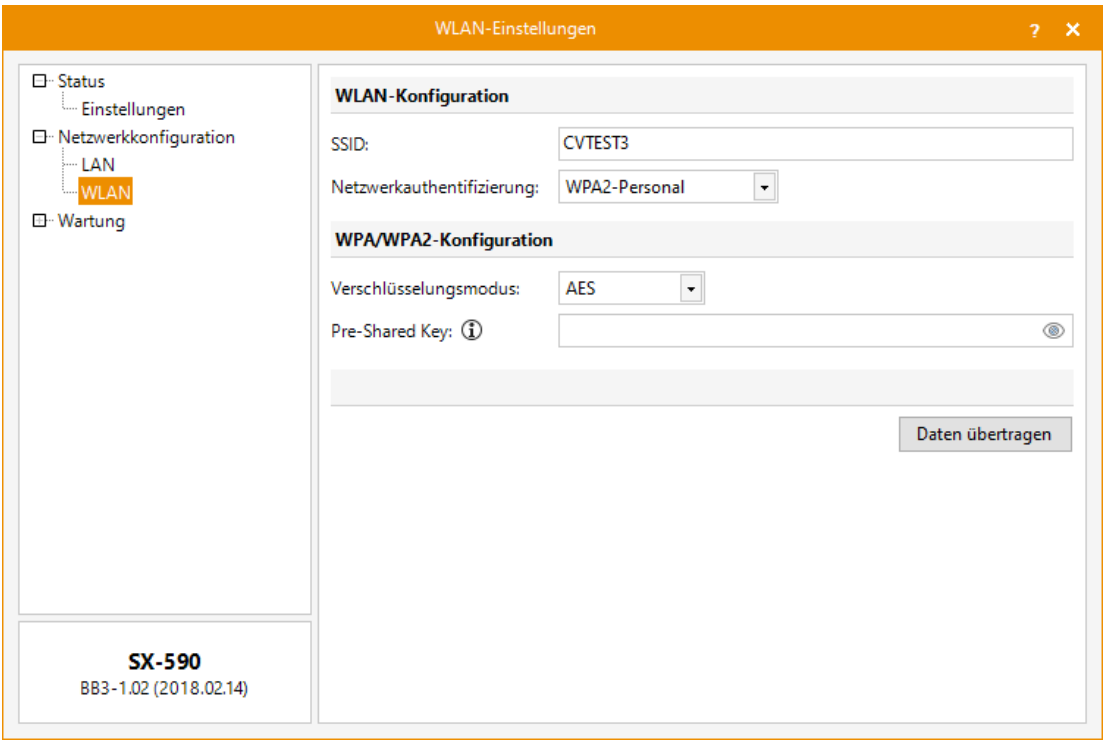

#### **WLAN-Funkprobleme: Haben Sie genug Reichweite?**

Oft treten Probleme z.B. durch Stahlbeton in Neubauten auf. Dieser wirkt stark abschirmend und Ihr WLAN-Signal ist somit schon nach einer oder zwei Wänden so schwach, dass keine Verbindung mehr aufgebaut werden kann.

#### **WLAN-Störungen vermeiden**

Auch Störquellen wie andere elektrische Geräte können Ihr WLAN-Netzwerk blockieren. Diese sollten Sie dann abschalten oder besser noch an einem anderen Ort platzieren. WLAN-Störungen können auch dann auftreten, wenn zu viele Nutzer den gleichen Funkkanal verwenden. In diesem Fall hilft es dann, wenn Sie in den Einstellungen Ihres Routers zu einem anderen Kanal umziehen.

### **Schutzmechanismus blockiert WLAN**

Wenn Sie sicher sind, dass die WLAN-Einstellungen richtig sind und das WLAN-Signal nicht blockiert wird, aber die Verbindung immer noch nicht klappt, liegt es vermutlich daran, dass im Router der MAC-Filter aktiviert ist.

Die MAC-Adresse (Media Access Control Address) ist die feste, weltweit einmalige Hardware-Adresse jedes Netzwerkgeräts. In den meisten WLAN-Routern lässt sich festlegen, dass sich nur bestimmte WLAN-Geräte verbinden dürfen - die Filterung erfolgt dann entsprechend über die MAC-Adresse. Überprüfen Sie also im Router, ob diese Option eingeschaltet ist. Manchmal nennt sie sich auch "Zugang auf bekannte WLAN-Geräte beschränken".

Tragen Sie entweder die MAC-Adresse des neuen Geräts ein oder deaktivieren Sie die MAC-Filterung komplett.

# <span id="page-33-0"></span>**Datum und Uhrzeit umstellen**

Das Datum und die Uhrzeit im Drucker sind werksseitig eingestellt und können manuell geändert werden.

- 1. Wählen Sie zunächst einen Drucker aus und führen Sie anschließend eine der folgenden Aktionen aus:
	- Klicken Sie auf der Registerkarte **Start** auf **Einstellungen > Weitere Einstellungen > Datum und Uhrzeit**.
	- Drücken Sie die rechte Maustaste und wählen Sie im Kontextmenü **Weitere Einstellungen > Datum und Uhrzeit** aus.
	- Das Dialogfenster **Datum und Uhrzeit** wird angezeigt.
- 2. Wählen Sie die Option **Mit Systemdatum und -uhrzeit synchronisieren** aus oder geben Sie das neue Datum und die neue Uhrzeit manuell ein.
- 3. Klicken Sie auf **Aktualisieren**.
- $\sqrt{\ }$  Das Datum und die Uhrzeit im Drucker sind aktualisiert.

#### 34 Passworteinstellungen ändern

### <span id="page-34-0"></span>**Passworteinstellungen ändern**

Das ConfigTool bietet Ihnen die Möglichkeit Ihre Drucker mit einem Passwort zu schützen und zu verwalten, wer Zugang auf sie hat. Zusätzlich können verschiedene Druckerfunktionen mit dem Passwort eingeschränkt werden.

Folgende Druckerfunktionen können eingeschränkt werden:

- **Funktionsmenü** Verhindert den Zugriff auf das Funktionsmenü. Im Funktionsmenü können Druckereinstellungen (z.B. Brennstärke, Druckgeschwindigkeit, Betriebsart) geändert werden.
- **Favoritenliste** Verhindert den Zugriff auf die Favoritenliste.
- **Manueller Nachdruck** Verhindert das manuelle Auslösen eines Etikettendrucks am Drucker.
- **Memory Card** Verhindert den Zugriff auf die Memory Card. Der Zugriff auf das Standardverzeichnis kann erlaubt werden.

Um das Dialogfenster **Passwort** zu öffnen, führen Sie eine der folgenden Aktionen aus:

- Wählen Sie einen Drucker aus und klicken Sie auf der Registerkarte **Start** auf **Einstellungen > Weitere Einstellungen > Passwort**.
- Klicken Sie mit der rechten Maustaste auf einen Drucker und wählen Sie im Kontextmenü **Weitere Einstellungen > Passwort** aus.

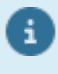

Ist ein Drucker im ConfigTool mit einem Passwort geschützt müssen Sie das Passwort nur beim ersten Zugriff auf den Drucker eingeben. Solange Sie das ConfigTool nicht beenden, müssen Sie das Passwort nicht erneut eingeben.

# <span id="page-35-0"></span>**Metadaten zuweisen**

۵i

- Metadaten sind nicht für alle Druckertypen verfügbar.
- Wenn Sie die Fehlermeldung "Keine Metadaten verfügbar." erhalten können von diesem Drucker keine Metadaten ausgelesen werden. Eventuell müssen Sie die Druckerfirmware auf eine neuere Version updaten.

Mit dem ConfigTool können Sie Ihre eigenen Metadaten definieren. Dadurch können Sie die im Drucker gespeicherten Informationen an Ihre eigenen Bedürfnisse anpassen.

Damit Sie mit Metadaten arbeiten können müssen Sie in den **[Programmoptionen](#page-17-0)** auf der Registerkarte **[Allgemein](#page-17-1)** die Option **Metadaten-Unterstützung aktivieren** auswählen.

Um das Dialogfenster **Metadaten** zu öffnen, führen Sie eine der folgenden Aktionen aus:

- Wählen Sie einen Drucker aus und klicken Sie auf der Registerkarte **Start** auf **Einstellungen > Weitere Einstellungen > Metadaten**.
- Klicken Sie mit der rechten Maustaste auf einen Drucker und wählen Sie im Kontextmenü **Weitere Einstellungen > Metadaten** aus.

### **Metadata-Felder**

Geben Sie die Daten für jedes Feld ein oder übernehmen Sie bereits vorhandene Daten aus einer importierten Datei.

- **Neu** Fügt ein neues Feld in die Liste ein.
- **Löschen** Löscht das ausgewählte Feld aus der Liste.
- **Alle löschen** Löscht alle Felder aus der Liste.

### **Template**

- **Laden**  Lädt eine zuvor gespeicherte Liste von Feldnamen und -werten.
- **Speichern**  Speichert die aktuelle Liste von Feldnamen und -werten in einer Datei.

# <span id="page-36-0"></span>**HMI-Logo ändern**

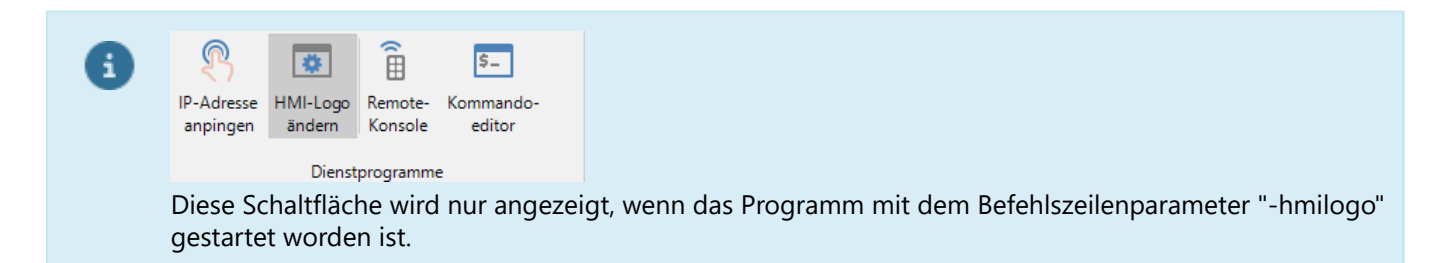

- 1. Wählen Sie zunächst einen Drucker aus und führen Sie anschließend eine der folgenden Aktionen aus:
	- Klicken Sie auf der Registerkarte **Tools** auf **Dienstprogramme > HMI-Logo ändern**.
	- Drücken Sie die rechte Maustaste und wählen Sie im Kontextmenü **Tools > HMI-Logo ändern** aus.

Das Dialogfenster **HMI-Logo** wird angezeigt.

- 2. Klicken Sie auf **Datei auswählen**, um die Bilddatei zu suchen und auszuwählen. Unterstützte Bilddateiformate: Windows-Bitmap (.bmp), Portable Network Graphic (.png) und JPEG (.jpg).
- 3. Klicken Sie auf **Logo aktualisieren**.
- Das geänderte Logo wird im Druckerdisplay angezeigt.

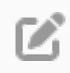

Das Logo sollte nicht größer als 230 x 78 Pixel sein. Ist das Logo größer, wird es automatisch an die vorgegebene Größe angepasst.

# <span id="page-37-0"></span>**Drucker überwachen**

Im ConfigTool stehen verschiedene Tools zur Verfügung, mit denen Sie die Drucker in Ihrem Unternehmensnetzwerk überwachen und Fehler beheben können. In diesem Abschnitt erfahren Sie, wie Sie diese Tools einsetzen können.

### <span id="page-37-1"></span>**Druckerstatus aktualisieren**

#### **Druckerstatus manuell aktualisieren**

Um den Druckerstatus zu aktualisieren, markieren Sie einen oder mehrere Drucker und führen Sie eine der folgenden Aktionen aus:

- Klicken Sie auf der Registerkarte **Start** auf **Aktualisieren > Status aktualisieren**.
- Drücken Sie die rechte Maustaste und wählen Sie im Kontextmenü **Status aktualisieren** aus.

#### **Druckerstatus automatisch aktualisieren**

Sie können der Druckerstatus auch automatisch aktualisieren lassen. Öffnen Sie die **[Programmoptionen](#page-17-0)** und wählen Sie auf der Registerkarte **[Allgemein](#page-17-1)** die Option **Druckerstatus automatisch aktualisieren** aus. Hier können Sie auch angegeben in welchem Intervall der Druckerstatus aktualisiert werden soll. Standardmäßig ist das Intervall so eingestellt, dass alle 30 Sekunden die Druckerinformationen abgerufen werden.

# <span id="page-37-2"></span>**Druckerfehler anzeigen**

Wenn der Druckerstatus automatisch aktualisiert wird, können Sie definieren, ob Sie bei einem Druckerfehler benachrichtigt werden wollen. Öffnen Sie die **[Programmoptionen](#page-17-0)** und wählen Sie auf der Registerkarte **[Allgemein](#page-17-1)** im Feld **Bei Druckerfehlern** eine Options aus:

- **Nichts machen**
- **Desktop-Benachrichtigung anzeigen**

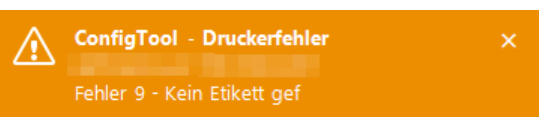

#### **E-Mail-Benachrichtung senden**

Klicken Sie auf **E-Mail-Einstellungen**, um zu definieren, an welche E-Mail-Adresse die Benachrichtigung geschickt werden soll.

Informationen wie Sie einen Druckerfehler zurücksetzen können, finden Sie unter [Druckbefehl übertragen.](#page-42-1)

#### 38 Lichtschranken überwachen

# <span id="page-38-0"></span>**Lichtschranken überwachen**

Mit dieser Funktion können Sie überprüfen, ob die im Drucker eingebauten Lichtschranken richtig konfiguriert sind.

- 1. Wählen Sie zunächst einen Drucker aus und führen Sie anschließend eine der folgenden Aktionen aus:
	- Klicken Sie auf der Registerkarte **Tools** auf **Support > Lichtschranken überwachen**.
	- Drücken Sie die rechte Maustaste und wählen Sie im Kontextmenü **Tools > Lichtschranken überwachen** aus.

Das Dialogfenster **Lichtschranken** wird angezeigt.

- 2. Wenn in Ihrem Computer mehrere Netzwerkkarten eingebaut sind, wählen Sie unter **IP-Adresse** die Adresse aus, über die die Verbindung zum Drucker hergestellt werden soll.
- 3. Klicken Sie auf **Starten**.
- Die Überwachung ist gestartet.

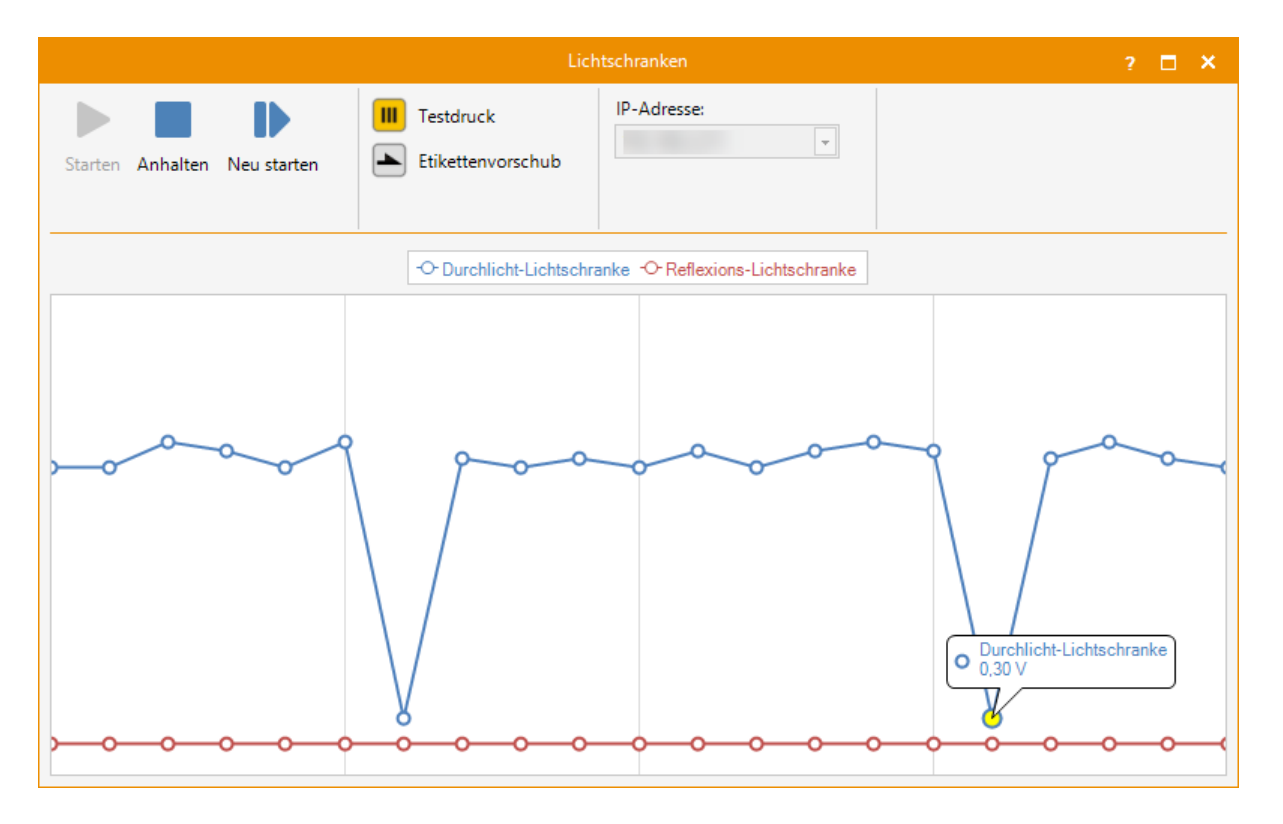

Klicken Sie auf **Testdruck** oder **Etikettenvorschub** oder ziehen Sie das Etikett langsam unter der Lichtschranke durch. Ist die Lichtschranken richtig eingestellt fällt der Wert ab, sobald die Lichtschranke den Schlitz zwischen den Etiketten erkennt.

# <span id="page-39-0"></span>**Druckspeicher auslesen**

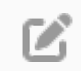

Mit dieser Funktion können Sie den Inhalt des Druckspeichers auslesen, wenn ein Druckauftrag im Drucker aktiv ist.

Um das Dialogfenster **Druckspeicher** zu öffnen, führen Sie eine der folgenden Aktionen aus:

- Wählen Sie einen Drucker aus und klicken Sie auf der Registerkarte **Tools** auf **Support > Druckspeicher auslesen**.
- Klicken Sie mit der rechten Maustaste auf einen Drucker und wählen Sie im Kontextmenü **Tools > Druckspeicher auslesen** aus.

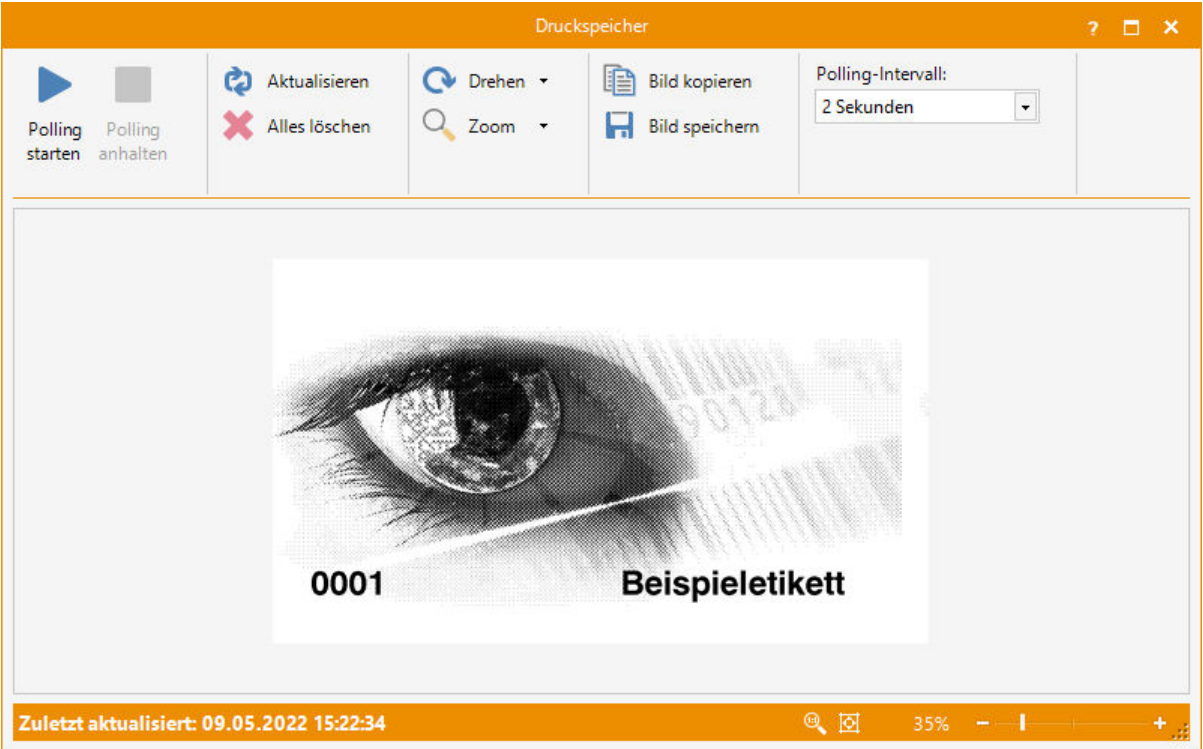

# <span id="page-40-0"></span>**Protokollierung**

Für die Fehlersuche bei Problemen mit den Druckern kann es sehr hilfreich sein, die vom Drucker erzeugten Protokolldateien auszuwerten. Protokolldateien enthalten Informationen zum Druckerstatus und wichtigen Ereignissen, die zur Fehlerdiagnose und -behebung eingesetzt werden können.

Der Drucker unterstützt verschiedene Arten der Protokollierung, darunter folgende Protokollierungstypen:

- **Trace Log** Protokolliert den allgemeinen Druckaublauf.
- **Error Log** Protokolliert alle Fehler, die während des Druckerbetriebs aufgetreten sind.
- **Net Log** Protokolliert alle Befehle, die an den Drucker geschickt worden sind.
- **Chart Log** Zeichnet die während eines Druckvorgangs erzeugten Ereignisse auf.
- **Config Log** Enthält die aktuellen Druckereinstellungen.

### <span id="page-40-1"></span>**Protokolldateien erstellen**

- 1. Markieren Sie einen Drucker und führen Sie eine der folgenden Aktionen aus:
	- Klicken Sie auf der Registerkarte **Tools** in der Gruppe **Support > Protokollierung** auf **Daten Logger** oder **Chart Logger**.
	- Drücken Sie die rechte Maustaste und wählen Sie im Kontextmenü **Protokollierung > Daten Logger** oder **Chart Logger** aus.

Das Dialogfenster **Protokollanzeige** wird angezeigt.

- 2. Reproduzieren Sie das Problem.
- 3. Klicken Sie auf **Protokolldateien speichern**, wählen Sie einen Speicherort aus und klicken Sie dann auf **Speichern**.
- $\sqrt{\ }$  Die Protokolldateien sind in einer . zip-Datei gespeichert.

# <span id="page-41-0"></span>**Protokolldateien anzeigen**

Zum Öffnen einer zuvor gespeicherten Protokolldatei, führen Sie ein der folgenden Aktionen aus:

- Klicken Sie auf der Registerkarte **Tools** auf **Support > Protokollierung > Protokolle öffnen**.
- Klicken Sie mit der rechten Maustaste in die Druckerliste und wählen Sie im Kontextmenü **Protokollierung >**  $\bullet$ **Protokolle öffnen** aus.

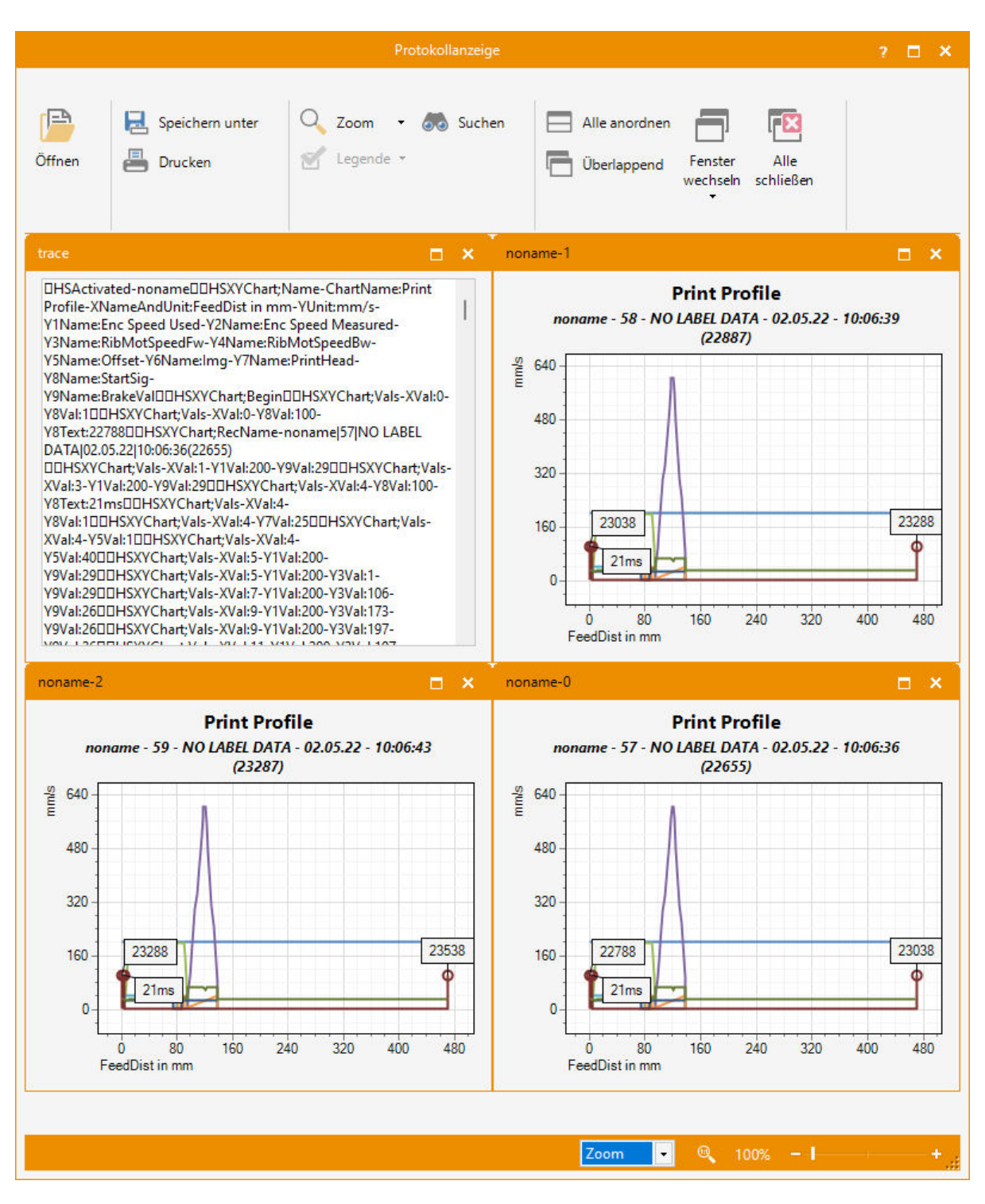

# <span id="page-42-0"></span>**Drucker steuern**

In diesem Abschnitt erfahren Sie, wie Sie Drucker über das ConfigTool bedienen und (fern)steuern können.

# <span id="page-42-1"></span>**Druckerbefehl übertragen**

Valentin Drucker unterstützen die Druckersprache CVPL. CVPL (CV Programming Language) ist eine Befehlssprache mit der der Drucker direkt angesteuert werden kann.

Um einen Druckerbefehl zu übertragen, markieren Sie einen oder mehrere Drucker und führen Sie eine der folgenden Aktionen aus:

- Klicken Sie auf der Registerkarte **Start** auf **Befehle > Druckerbefehle**.
- Drücken Sie die rechte Maustaste und wählen Sie im Kontextmenü **Druckerbefehle** aus.

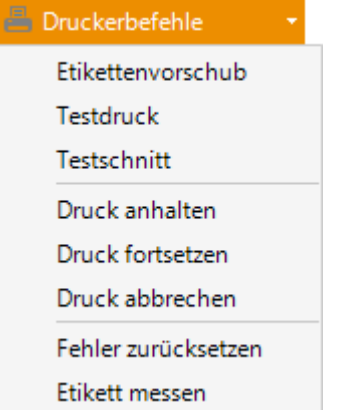

Möchten Sie noch weitere Druckerbefehle an den Drucker übertragen, verwenden Sie bitte den [Kommandoeditor](#page-45-0).

# <span id="page-43-0"></span>**Remote-Konsole**

Die Remote-Konsole kann als "Fernbedienung" für den Drucker verwendet werden. Über die Remote-Konsole können zum einen [Tastenbetätigungen](#page-44-1) simuliert werden und zum anderen wird der Inhalt des Druckerdisplays angezeigt.

Die Remote-Konsole ist eine eigenständige Anwendung, die unabhängig vom ConfigTool ausgeführt wird, die aber auch direkt aus dem ConfigTool heraus aufgerufen werden kann.

### **Anwendung unter Windows starten**

- Öffnen Sie das Windows-Startmenü und suchen Sie nach **Remote-Konsole**.
- Geben Sie die IP-Adresse des Etikettendruckers ein und klicken Sie auf **OK**.

### **Anwendung im ConfigTool starten**

Um die Anwendung direkt aus dem ConfigTool heraus aufzurufen, führen Sie eine der folgenden Aktionen aus:

- Wählen Sie einen Drucker aus und klicken Sie auf der Registerkarte **Tools** auf **Dienstprogramme > Remote-Konsole**.
- Klicken Sie mit der rechten Maustaste auf einen Drucker und wählen Sie im Kontextmenü **Tools > Remote-Konsole** aus.

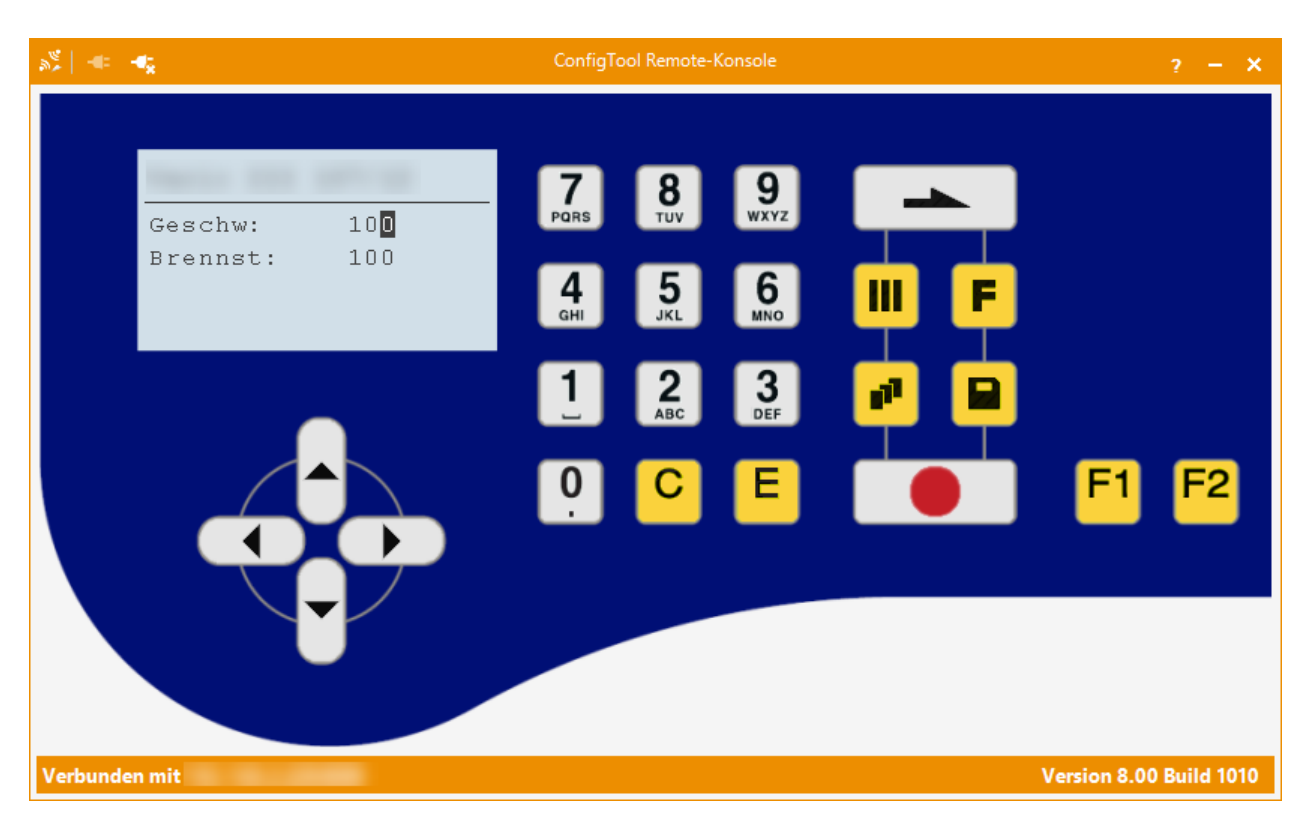

# <span id="page-44-0"></span>**Systemmenü**

Die [Remote-Konsole](#page-43-0) verfügt über ein erweitertes Systemmenü.

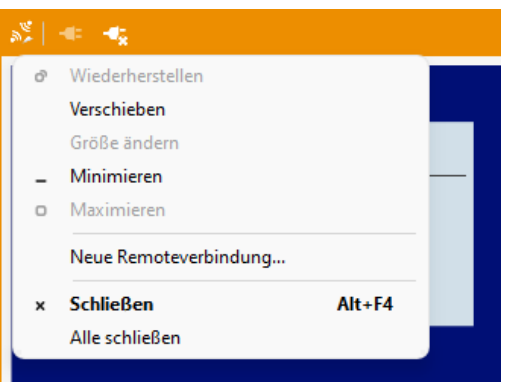

Neben den bekannten Menüpunkten **Verschieben**, **Minimieren** und **Schließen** gibt es zusätzlich die Menüpunkte:

- **Neue Remoteverbindung** Geben Sie die IP-Adresse des Etikettendruckers ein und klicken Sie auf **OK**.
- **Alle schließen** Schließt alle geöffneten Remote-Konsolen und beendet das Programm.

### <span id="page-44-1"></span>**Tastencodes**

In der folgenden Tabelle sind die in Verbindung mit der [Remote-Konsole](#page-43-0) definierten Funktionen und die zugehörigen Tastencodes aufgelistet.

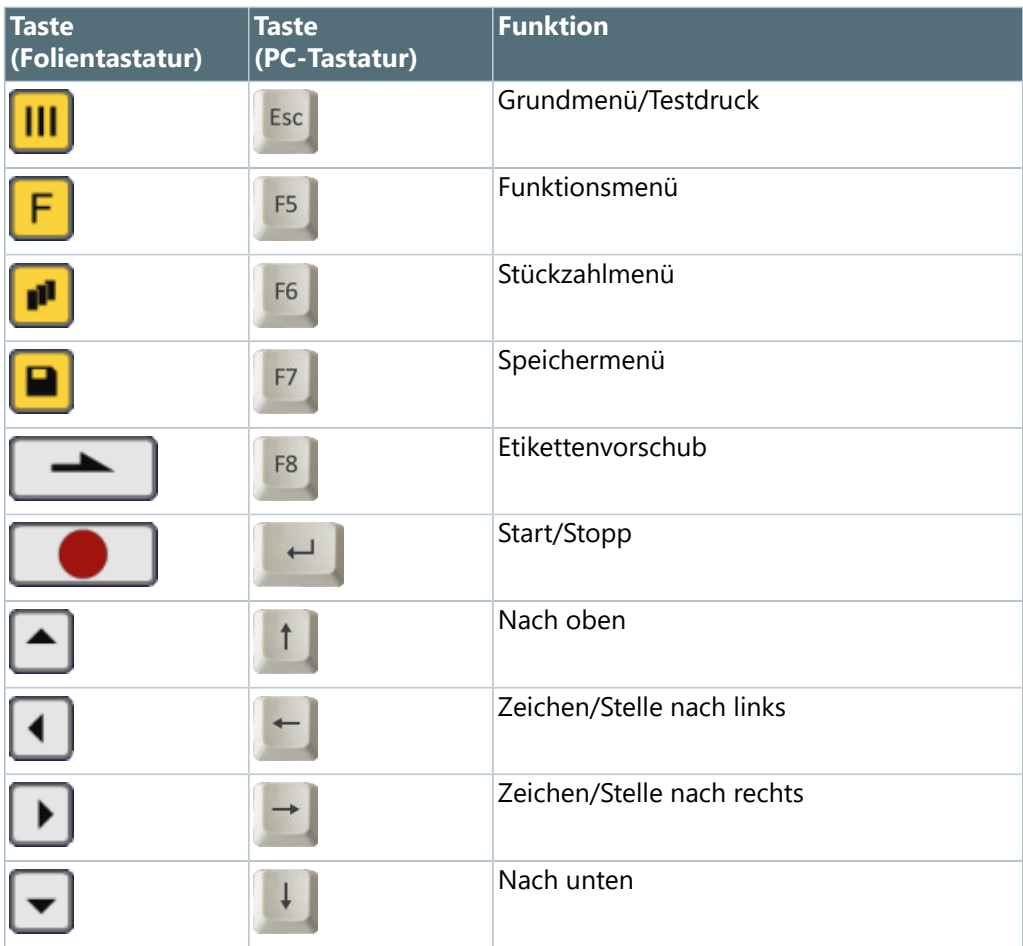

### <span id="page-45-0"></span>**Kommandoeditor**

Mit Hilfe des Kommandoeditors können CVPL-Befehle einfach und komfortable an den Drucker übertragen werden.

Um den Kommandoeditor zu öffnen, führen Sie eine der folgenden Aktionen aus:

- Wählen Sie einen Drucker aus und klicken Sie auf der Registerkarte **Tools** auf **Dienstprogramme > Kommandoeditor**.
- Klicken Sie mit der rechten Maustaste auf einen Drucker und wählen Sie im Kontextmenü **Tools > Kommandoeditor** aus.

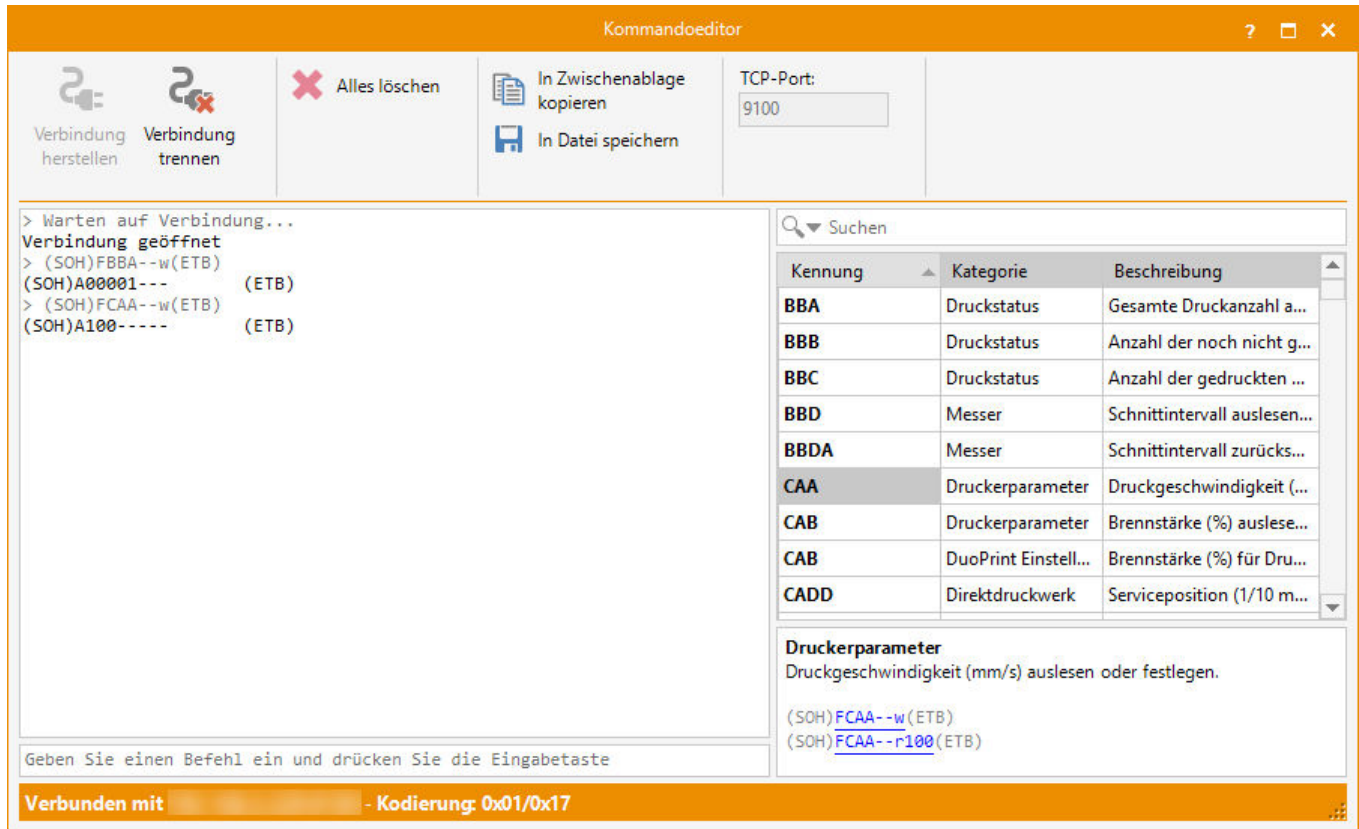

Geben Sie nun in der Kommandozeile einen CVPL-Befehl ein oder wählen Sie einen Befehl aus und klicken Sie auf den angezeigten Link. Drücken Sie die **Eingabetaste** um den Befehl auszuführen.

Eine vollständige Beschreibung der unterstützten CVPL-Befehle finden in der Schnittstellenbeschreibung Ihres Valentin Druckers.

#### **Noch einige Tipps:**

#### **Ältere Befehle/Befehlshistorie**

Mit den Pfeiltasten **U** und **H** kann ein bereits eingegebener Befehl wieder angezeigt und (eventuell geändert) nochmals ausgeführt werden.

#### **Autoversollständigung**

Gibt man den Anfang eines Befehls ein und drückt dann die **Tabulator-Taste**, wird versucht den Befehl zu vervollständigen, falls die Eingabe bereits ausreicht.

# <span id="page-46-0"></span>**Makroprogrammierung**

Im ConfigTool ist ein *[IronPython](https://ironpython.net/)-Interpreter integriert*, über den Makros ausgeführt werden können. Makros sind Funktionen innerhalb von Skriptdateien, die als Module gekennzeichnet sind.

Um ein Makro aufzurufen, führen Sie eine der folgenden Aktionen aus:

- Wählen Sie einen Drucker aus und klicken Sie auf der Registerkarte **Start** auf **Aktualisieren > Skripdatei ausführen**.
- Klicken Sie mit der rechten Maustaste auf einen Drucker und wählen Sie im Kontextmenü **Skriptdatei ausführen** aus.

Damit ein Marko korrekt ausgeführt werden kann, MUSS in der Skriptdatei die Funktion Run definiert werden:

```
def Run(portName, deviceId):
     ...
```
Diese Funktion wird vom ConfigTool aufgerufen, um die Ausführung des Markos zu starten.

- Bitte beachten Sie, dass [IronPython](https://ironpython.net/) "case-sensitive" ist, d.h. die Groß-/Kleinschreibung wird vom Interpreter unterschieden. Beispiel: "Run" ist nicht gleich "run" ist nicht gleich "RUN".
- Zum Erstellen und Testen einer Skriptdatei sollte eine Entwicklungsumgebung (z. B. Visual Studio) verwendet werden.

# <span id="page-47-0"></span>**Skript API**

In diesem Abschnitt finden Sie eine Referenz der Objekte und Funktionen, die vom ConfigTool zur Verwendung innerhalb eines Skripts bereigestellt werden.

### **Funktionen**

```
def Run(portName, deviceId):
     ...
```
Diese Funktion wird vom ConfigTool aufgerufen, um die Ausführung des Makros zu starten.

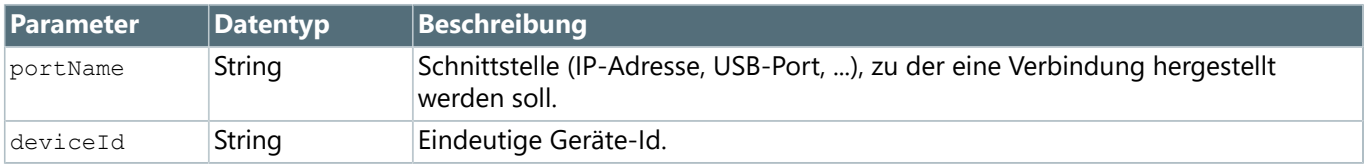

#### **Rückgabewert**

#### Keiner

### **Variablen**

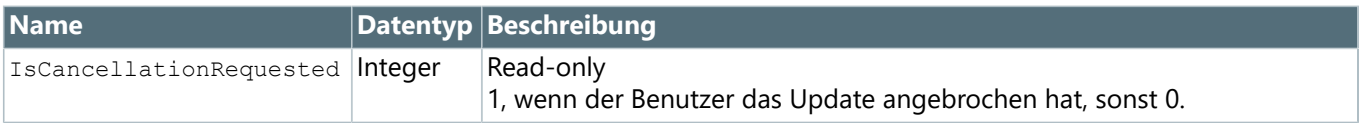

#### **Ausnahmen**

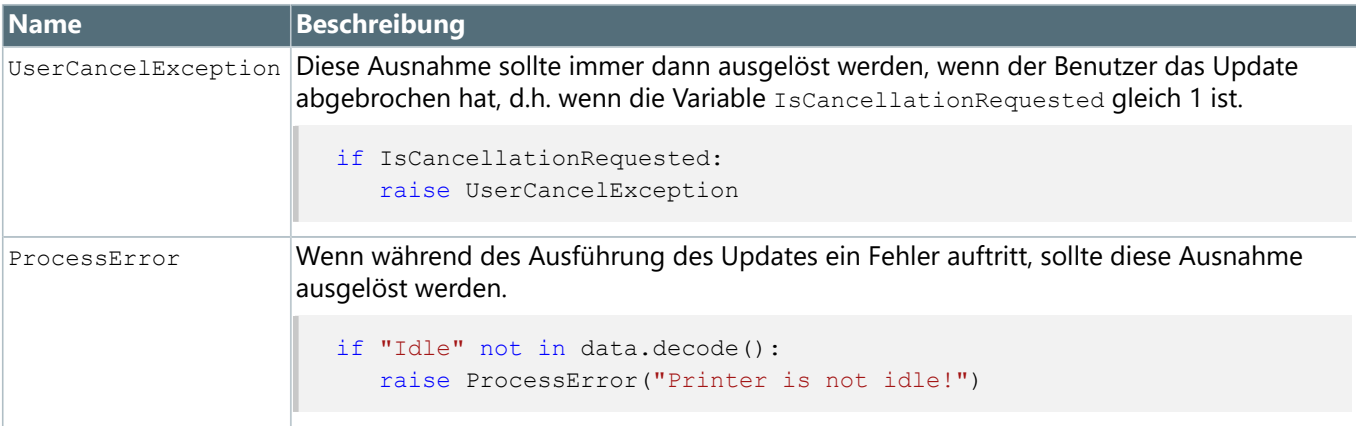

# <span id="page-48-0"></span>**Beispielskript**

Weitere Beispielskripte und eine Test-Anwendung in C# finden Sie im Ordner C: \Users\Public \Documents\ConfigTool\Samples.

In diesem Beispiel wird versucht eine TCP-Verbindung zu einem Drucker herzustellen und den Druckerstatus auszulesen. Ist der Drucker nicht bereit wird eine Ausnahme ausgelöst, ansonsten wird eine Testseite gedruckt.

```
import socket
from socket import *
from time import sleep
def Run(portName, deviceId):
    try:
     TCP PORT = 9100 BUFFER_SIZE = 1024
       print("Waiting for connection...")
       s = socket(AF_INET, SOCK_STREAM)
       s.connect((portName, TCP_PORT))
       print("Socket connected successfully to " + portName + ":" + str(TCP_PORT))
       sleep(2)
       if IsCancellationRequested:
          raise UserCancelException
       print ("Read printer status...")
      message = "\x01SE\x17" s.send(bytes(message, "ascii"))
       data = s.recv(BUFFER_SIZE)
       print("Printer status: " + data.decode())
       if "Idle" not in data.decode():
          raise ProcessError("Printer is not idle!")
       sleep(2)
       if IsCancellationRequested:
         raise UserCancelException
       print("Release test print...")
      message = "\x01FF---r\t x17"s.send(bytes(message, "ascii"))
    finally:
       s.close()
```
# <span id="page-49-0"></span>**Technischer Support**

Wenn Sie Probleme bei der Installation oder Verwendung des ConfigTools haben, probieren Sie bitte die folgenden Optionen aus, bevor Sie sich an den technischen Support wenden:

- Aktualisieren Sie Ihr Programm. Unsere Erfahrung zeigt, dass viele Probleme durch ein Software-Update behoben werden können. Die aktuelle Programmversion finden Sie im Downloadbereich unter: [www.configtool.carl-valentin.de](http://www.configtool.carl-valentin.de).
- Online-Ressourcen durchsuchen. In Benutzerhandbuch werden alle Funktionen und bekannten Fragen zur Bedienung des ConfigTools beschrieben.

Wenn Sie keine Lösung für Ihr Problem gefunden haben, können Sie sich direkt mit dem technischen Support in Verbindung setzen:

- **Senden Sie eine E-Mail an: [support@carl-valentin.de](mailto:support@carl-valentin.de)**
- Telefonisch erreichen Sie unser Support-Team unter der Nummer +49 7720 9712 97.

# <span id="page-50-0"></span>**Anhang A - Befehlszeilenparameter**

Das ConfigTool kann mit folgenden Parametern gestartet werden, die einfach hinter die EXE-Datei in der Verknüpfung gesetzt werden können:

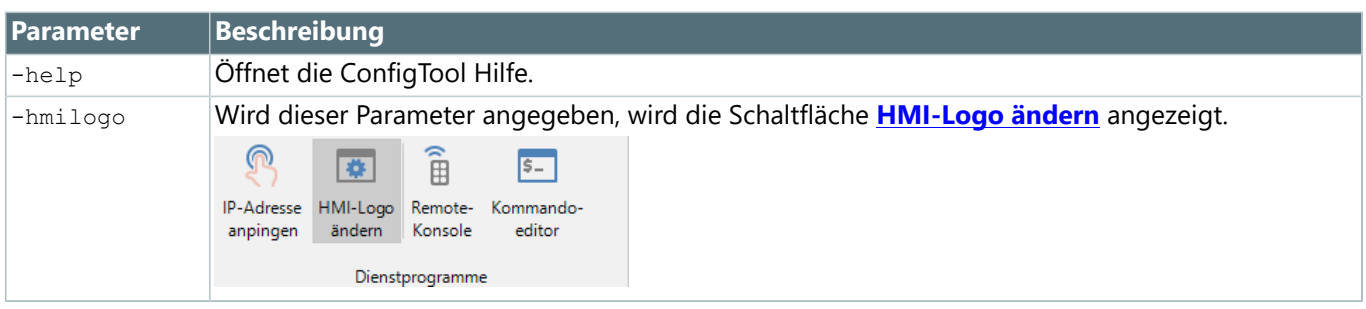